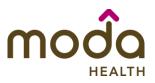

# **Reference Guide**

Welcome to the **Moda Health Auto Auth Application How to Guide**! Please use the links below in the **Table of Contents** to navigate to the specific Guide you need. There is also a selection of **Frequently Asked Questions (FAQs)** included to help with any questions that might come up while using the Auto Auth Application. If you have a question that is not covered in the FAQ, please reach out to **Medical Customer Service** for further assistance toll free at **888-217-2363**.

| Table of Contents                             |
|-----------------------------------------------|
| How to Access Benefit Tracker2                |
| Inpatient Elective Procedures                 |
| Inpatient Urgent/Emergent                     |
| SNF/Swing Bed/LTACH                           |
| Outpatient                                    |
| Behavioral Health Inpatient                   |
| Behavioral Health Inpatient Urgent/Emergent56 |
| Behavioral Health Outpatient                  |
| Frequently Asked Questions (FAQs)             |

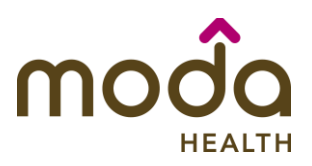

**Reference Guide** 

| <ul> <li>To access the Auto Auth Application, log in to Benefit Tracker</li> <li>From your Benefit Tracker log in page, enter your credentials and click Submit.</li> </ul>     | E Benefit Tracker<br>Login<br>You can find up-to-the-minute medical eligibili<br>Username<br>00000000000<br>Password<br>************************************                                                                                     |
|----------------------------------------------------------------------------------------------------|----------------------------------------------------------------------------------------------------|
| Complete a Patient Search                                                                                                    | Patient search                                                                                                    |
| <ul> <li>You will now be directed to the<br/>Patient search page.</li> </ul>                                                                                                    | Please provide at least 3 of the following fields: Subscriber ID or social security number Last name                                                                                                    |
| • Enter the subscriber's ID or SSN.                                                                                                    | First name                                                                                                    |
| <ul> <li>Enter the subscriber's Last Name<br/>and First Name.</li> </ul>                                                                                                    | Birth date (mm/dd/yyyy)                                                                                                    |
| <ul> <li>Enter the subscriber's Date of<br/>Birth in mm/dd/yyyy format.</li> </ul>                                                                                              | Reset                                                                                                    |
| • Verify information is entered correctly, then click <b>Search</b> .                                                                                                    |                                                                                                    |
| Review Plan and Start PA                                                                                                    | Medical benefits                                                                                                    |
| <ul> <li>You will now see the member's<br/>plan information and available<br/>benefits. Review accordingly.</li> </ul>                                                          | Medical benefits       Pharmacy benefits       Claims       PCP history       Member handbook       Prior-Authorization         ID number:       Insurance type:         Subscriber name:       Group number:         Network:       Group name: |
| <ul> <li>Once you have verified the<br/>member has coverage for the<br/>procedure needed, click on Prior-<br/>Authorization to access the Auto<br/>Auth Application.</li> </ul> |                                                                                                    |
| <ul> <li>When you are ready, return to the<br/>Table to Contents using the link<br/>below to continue entering your<br/>PA.</li> </ul>                                          |                                                                                                    |

**Return to Table of Contents** 

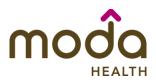

# How to Use the Auto Auth Application

To begin a new PA request for Inpatient Elective Physical Health Procedures, follow the steps below:

- Review for plan coverage as necessary.
- Click on the Commercial Prior-Authorization List to check if requesting CPT/HCPC requires a PA.

# Note: If you have coverage and benefit questions, please contact Moda Medical Customer Service at 888-217-2363.

- Review your previous PA request history for the Member.
- You will only see prior authorization requests submitted through Benefit Tracker with your login information.

• To start a new PA request, click Create new request.

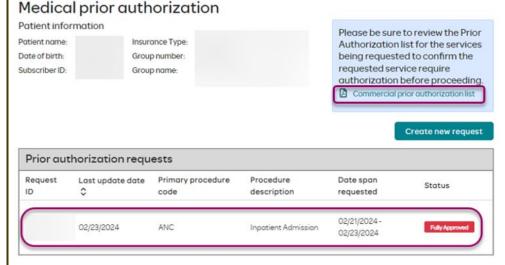

# Medical prior authorization

|                                                  | ormation         |                                             | Please be sure t                                      | to review the Prior                                                                                      |
|--------------------------------------------------|------------------|---------------------------------------------|-------------------------------------------------------|----------------------------------------------------------------------------------------------------|
| Patient name<br>Date of birth:<br>Subscriber ID: | G                | surance Type:<br>roup number:<br>roup name: | being requested<br>requested servi<br>authorization b | ist for the services<br>d to confirm the<br>ice require<br>before proceeding.<br>rior authorization list |
|                                                  |                  |                                             | <br>1                                                 | Create new request                                                                                       |
| Prior au                                         | thorization requ | Jests                                       | 1                                                     | Create new request                                                                                       |

Please be sure to review the Prior Authorization list for the services being requested to confirm the requested service require authorization before proceeding.

Commercial prior authorization list

Create new request

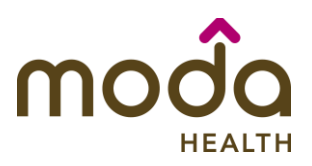

| How to Use the Auto Auth Application                                                                                                    |                                                                                                    | Reference Guide |
|----------------------------------------------------------------------------------------------------|----------------------------------------------------------------------------------------------------|-----------------|
| Step 1- Enter Procedure Information                                                                                                    | Step 1: Enter procedure information                                                                                          |                 |
| For Elective Inpatient Procedu     requests choose the following                                                                                                    | re Enter procedure codes to check whether prior-authorization is required.                                                   |                 |
| under Procedure Information:                                                                                                    | Procedure information                                                                                                    |                 |
| <ul> <li>Procedure Type – Click<br/>the Inpatient Prior<br/>Authorization radio<br/>button.</li> </ul>                                                                              | Procedure type  Inpatient Prior Authorization Inpatient - Urgent/Emergent Prior Authorization Outpatient Prior Authorization |                 |
| <ul> <li>Procedure Group - mu<br/>be chosen by the provi<br/>Select Inpatient Ancilla<br/>Charges from the drop<br/>down menu.</li> </ul>                                           | der.<br>Select a procedure group Select a procedure group Inpatient Ancillary Charges                                        |                 |
| <ul> <li>Once the procedure gr<br/>is selected procedure<br/>group units will auto<br/>populate and cannot b<br/>edited further.</li> </ul>                                         | Inpatient Ancillary Charges                                                                                                  |                 |
| <ul> <li>Place of Service - must<br/>chosen by the provider<br/>For elective inpatient<br/>procedures, the place of<br/>service should always be<br/>Inpatient Hospital.</li> </ul> | <ul> <li>Select a place of service</li> <li>Select a place of service</li> <li>Inpatient Hospital</li> </ul>                 |                 |

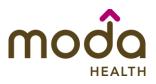

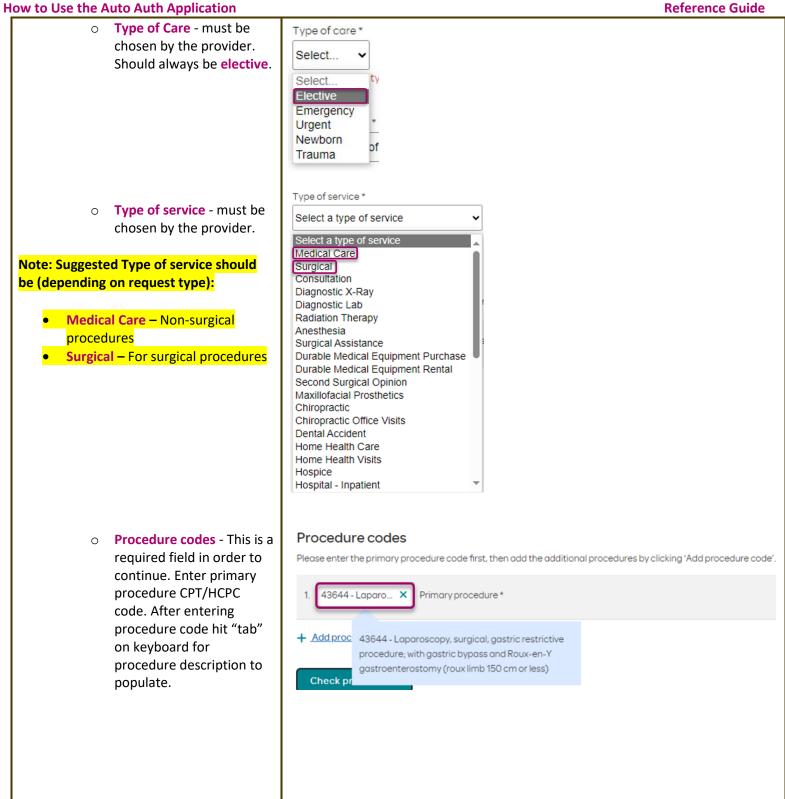

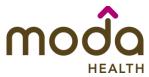

| How to Use the Auto Auth Application                                                                               | neach                                                                                                    | <b>Reference Guide</b>              |
|----------------------------------------------------------------------------------------------------|----------------------------------------------------------------------------------------------------|-------------------------------------|
| <ul> <li>To add additional<br/>CPT/HCPC codes, click on</li> </ul>                                                 | Procedure codes<br>Please enter the primary procedure code first, then add the additional procedures                                                                         | by clicking 'Add procedure code'.   |
| Add procedure code.<br>Continue to add all<br>necessary codes until all<br>are entered.                            | 1.     43644 - Laparo ×       Primary procedure *       2.                                                                                                    |                                     |
| <ul> <li>When you have finished entering<br/>CPT/HCPC codes, click on Check<br/>procedures to continue.</li> </ul> | + Add procedure code                                                                                                    |                                     |
| The screen will now expand with additional fields to complete. Enter the following:                                | Check procedures <u>Cancel</u>                                                                                                    |                                     |
| • <b>Procedure Units</b> - This is a required field in order to continue.                                          | Procedure units<br>Please enter the number of units requested for each listed procedure.                                                                                     |                                     |
| Enter the number of units/visits needed.                                                                           | Procedure                                                                                                    | Units/Visits requested              |
| Note: Suggested to enter 1, if bilateral                                                                           | 43644 - Laparoscopy, surgical, gastric restrictive procedure; with gastric bypass and Roux-en-Y gastroenterostomy (roux limb 150 cm or less)                                 |                                     |
| procedure enter 2.                                                                                                 | 43645 - Laparoscopy, surgical, gastric restrictive procedure; with gastric bypass and small intestine reconstruction to limit absorption                                     |                                     |
| Medical request terms –                                                                                            | Medical request terms                                                                                                    |                                     |
| <ul> <li>Standard - for non-urgent requests.</li> </ul>                                                            | Standard     Expedited                                                                                                    |                                     |
| <ul> <li>Expedited - for cases in<br/>which the standard time<br/>frame could seriously</li> </ul>                 | Choose ONLY if you are attesting that waiting for a decision under the standard time frame could pla<br>ability to regain maximum function in serious jeopardy.              | ace the enrollee's life, health or  |
| jeopardize the members'                                                                                            | Medical request terms                                                                                                    |                                     |
| life or health or ability to attain, maintain or regain                                                            | Standard                                                                                                    |                                     |
| maximum function.                                                                                                  | Expedited<br>Choose ONLY if you are attesting that waiting for a decision under the standard time frame could pla<br>ability to regain maximum function in serious jeopardy. | ace the enrollee's life, health or  |
| Note: If expedited is chosen, you will<br>need to click the attestation box to                                     | I attest that waiting for a decision under the standard time frame could place the enrollee's life, h                                                                        | pealth or ability to regain maximum |
| <mark>continue.</mark>                                                                                             | function in serious jeopardy.*                                                                                                    |                                     |
|                                                                                                    |                                                                                                    |                                     |

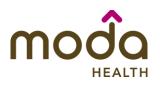

# How to Use the Auto Auth Application

- Diagnosis code is a required field to continue. Enter the primary diagnosis code.
  - The best practice is to enter all Diagnosis codes in ICD-10 format and include the decimal point. When you hit the "tab" key on your keyboard the box will auto populate, and you should see an ICD-10 description populate as well.
  - You can enter additional diagnosis codes by clicking Add Diagnosis Code.

Note: there is a maximum of 10 codes allowed.

| ield   | Diagnosis code                                                                                                    |
|--------|----------------------------------------------------------------------------------------------------|
|        | Please enter the primary diagnosis code first, then add the additional diagnosis codes by clicking 'Add diagnosis code'. |
|        | 1. G47.33 - Obstru ×<br>Primary diagnosis *                                                                              |
| es     |                                                                                                    |
| int.   |                                                                                                    |
| ,<br>, |                                                                                                    |
| he     |                                                                                                    |
|        |                                                                                                    |
|        |                                                                                                    |
|        |                                                                                                    |
|        |                                                                                                    |
|        | Diggnosis code                                                                                                    |
| osis   | Diagnosis code                                                                                                    |
|        | Please enter the primary diagnosis code first, then add the additional diagnosis codes by clicking 'Add diagnosis code'. |
|        | 1. G47.33 - Obstru ×                                                                                                    |
|        | Primary diagnosis *                                                                                                    |
|        |                                                                                                    |
|        | + Add diagnosis code                                                                                                    |
|        |                                                                                                    |
|        | Diagnosis code                                                                                                    |
|        | Please enter the primary diagnosis code first, then add the additional diagnosis codes by clicking 'Add diagnosis code'. |
|        | 1. G47.33 - Obstru ×                                                                                                    |
|        | Primary diagnosis*                                                                                                    |
|        |                                                                                                    |
|        | 2. <u> </u>                                                                                                    |
|        |                                                                                                    |
|        |                                                                                                    |
|        |                                                                                                    |
|        |                                                                                                    |
|        |                                                                                                    |
|        |                                                                                                    |
|        |                                                                                                    |
|        |                                                                                                    |
|        |                                                                                                    |
|        |                                                                                                    |
|        |                                                                                                    |

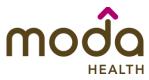

| How to Use the Auto Auth Application                                                                                                    | Reference Guide                                                                                                    |
|----------------------------------------------------------------------------------------------------|----------------------------------------------------------------------------------------------------|
| Under Additional Procedure Information                                                                                                    | Additional procedure information                                                                                       |
| <ul> <li>Date span Requested - Start date of authorization to end date of authorization (recommended to enter in a 6-month date range).</li> <li>Admit Date - Date of the scheduled procedure. If the procedure has not yet been scheduled, enter in the start date of the authorization request.</li> </ul>                                                  | Date span requested *<br>03/04/2024<br>- 09/04/2024<br>Admit date *<br>03/15/2024<br>Inpatient nights requested *<br>2 |
| <ul> <li>Inpatient Nights requested –<br/>Enter the number of nights being<br/>requested.</li> </ul>                                                                                                    |                                                                                                    |
| Entering Provider Information                                                                                                    | Requesting provider information                                                                                        |
| <ul> <li>Requesting/Treating Provider<br/>Information - It is recommended<br/>to always submit with NPI<br/>(National Provider ID) and TIN (Tax<br/>ID Number). Enter the following:</li> <li>Requesting Provider NPI<br/>in full (hit tab key).</li> </ul>                                                                                                   | Requesting provider NPI * Requesting provider TIN * Requesting provider name *                                         |
| <ul> <li>Requesting Provider TIN<br/>in full (hit tab key).</li> </ul>                                                                                                    | Treating provider information                                                                                          |
| <ul> <li>The system will recognize<br/>and populate Requesting<br/>Provider Name<br/>automatically. If the detail<br/>does not match what is<br/>reflected in our system,<br/>the provider's name will<br/>show 'Medical Provider'</li> <li>You can click on the box<br/>under Treating provider<br/>information to auto<br/>populate the Treating</li> </ul> | Same as requesting provider information  Treating provider NPI*  Treating provider TIN*  Treating provider name*       |
| Provider if it is the same<br>as Requesting.                                                                                                    |                                                                                                    |

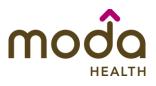

| How to Use the Auto Auth Application                                    |                                         | Reference Guide |
|-------------------------------------------------------------------------|-----------------------------------------|-----------------|
|                                                                         | Requesting provider information         |                 |
| • If the <b>Requesting</b> is                                           | Requesting provider NPI *               |                 |
| different, fill out the<br><b>Treating</b> information using            | 1234567890 - Smith, Shawn B. 🗙          |                 |
| the steps above.                                                        | Requesting provider TIN *               |                 |
|                                                                         | 098765432 - Smith, Shawn B. 🗙           |                 |
|                                                                         | Requesting provider name *              |                 |
| Example of fully filled in Requesting and Treating Provider Information | Smith, Shawn B.                         |                 |
|                                                                         | Treating provider information           |                 |
|                                                                         | Same as requesting provider information |                 |
|                                                                         |                                         |                 |
|                                                                         | Treating provider NPI *                 |                 |
|                                                                         | 1234567890 - Smith, Shawn B. X          |                 |
|                                                                         | Treating provider TIN *                 |                 |
|                                                                         | 098765432 - Smith, Shawn B. X           |                 |
|                                                                         | Treating provider name *                |                 |
|                                                                         | Smith, Shawn B.                         |                 |
|                                                                         |                                         |                 |
|                                                                         |                                         |                 |
|                                                                         |                                         |                 |
|                                                                         |                                         |                 |
|                                                                         |                                         |                 |
|                                                                         |                                         |                 |
|                                                                         |                                         |                 |
|                                                                         |                                         |                 |
|                                                                         |                                         |                 |

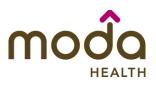

| Ref | erer | nce | Gui | de |
|-----|------|-----|-----|----|
|     |      |     |     |    |

| How to Use the Auto Auth Application                                                                                                    |                                                                                           | Reference Guide |
|----------------------------------------------------------------------------------------------------|-------------------------------------------------------------------------------------------|-----------------|
| • Facility information - Enter the information for the facility where the procedure will take place. Repeat steps above for entering NPI/TIN. | Facility information         Facility NPI*         Facility TIN *         Facility name * |                 |
| Example of fully filled in Facility<br>Information.                                                                                           | Facility information Facility NPI *  1122334455 - Good Shepherd × .  Facility TIN *       |                 |
|                                                                                                    | Facility TIN * 667788990 - Good Shepherd  Facility name * Good Shepherd                   |                 |

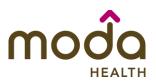

| <b>Reference</b> | Guide |
|------------------|-------|
|------------------|-------|

| How to Use the Auto Auth Application                                                                                                    |                                                                                                    | <b>Reference Guide</b> |
|----------------------------------------------------------------------------------------------------|----------------------------------------------------------------------------------------------------|------------------------|
| Entering Contact Information                                                                                                    | Requestor contact information                                                                                                    |                        |
| <ul> <li>Now you will enter your Contact<br/>information. Under Requestor<br/>contact information, enter the<br/>following:</li> </ul>                                                                                              | Contact name *                                                                                                    |                        |
| <ul> <li>Contact name (Required)</li> <li>Contact phone Number</li> </ul>                                                                                                    | Contact fax number *                                                                                                    |                        |
| (Required)<br>• Contact Fax Number<br>(Required)                                                                                                    | 2. Attach chart notes > Cancel                                                                                                    |                        |
| Click Attach chart notes to continue.                                                                                                    |                                                                                                    |                        |
| Step 2- Attaching Chart Notes (Required)                                                                                                    | Step 2: Attach chart notes                                                                                                    |                        |
| <ul> <li>Acceptable file formats (txt, docx,<br/>doc, pdf, jpg, gif).</li> </ul>                                                                                                    | Upload chart notes to attach to this request.                                                                                                    |                        |
| <ul> <li>The notes can be attached by<br/>either drag and drop function or<br/>you can browse your own files and<br/>upload directly.</li> </ul>                                                                                    | Please ensure your submission includes notes for the associated patient.  Please ensure your submission includes notes for the associated patient. Drag and drop files here or Browse files Most file types accepted. Maximum file size: 28 MB |                        |
| <ul> <li>Additional Comments (Optional) -<br/>This box is optional but can be<br/>used to communicate additional<br/>details or additional information<br/>as needed.</li> <li>When finished, click Save and<br/>review.</li> </ul> | Additional comments (Optional) Type comments Maximum character limit: 4000                                                                                                    |                        |
|                                                                                                    | 3. Save and review > <u>Cancel</u>                                                                                                    |                        |

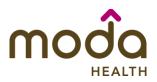

# How to Use the Auto Auth Application

# Step 3- Review before Submitting

 This is the final stage prior to submission. Please be sure to review everything for accuracy.

 If all information is accurate, Submit request - Click Submit request to fully submit the prior authorization request.

 If there are errors that need correction, Cancel. If Cancel is chosen, you will receive a final prompt and warning before the request is fully canceled.

#### Step 3: Review before submitting Review the information you've provided before submitting your request. Procedures Procedure type: Inpatient Inpatient Ancillary Charges Procedure group: Procedure code Units/Visits requested 29887 - Arthroscopy, knee, surgical; drilling for intact osteochondritis dissecans lesion with internal fixation 29888 - Arthroscopically aided anterior cruciate ligament repair/augmentation or reconstruction **Procedure Details** Request terms: Standard Admit date: 2024/03/15 Diagnosis codes: Inpatient Hospital M54.5 - Low back pain Place of service: Date span requested: 2024/03/04 - 2024/09/04 Type of care: Elective Inpatient nights requested: 2 Type of service: Medical Care Requesting provider information Treating provider information Requesting provider NPI Treating provider NPI: Requesting provider TIN: Treating provider TIN:

Submit request

Requesting provider name:

**Facility information** 

Facility NPI:

Facility TIN:

Facility name:

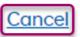

Treating provider name:

Request contact name:

Request contact phone:

Request contact fax:

**Request contact information** 

marina

(140) 080-1810

Page 12 of 73

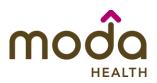

# **Request Submitted**

- After submitting the request, you will be directed back to the provider authorization history for the member that is in focus and should see a confirmation message that the PA has been submitted successfully. The PA Request will show Pending Decision until the request has been determined. It will update once a decision has been made.
- The following information will be displayed:
  - Request ID
  - o Last Update Date
  - Primary Procedure Code
  - Procedure Description
  - o Date span
  - o Status

#### Prior authorization requests Primary Last update Request Date span Procedure description Status procedure ID date 🗘 requested code Prior authorization request successfully submitted × "Arthroscopy knee surgical; drilling for 03/04/2024 -P00001547 03/07/2024 29887 Pending Decision intact osteochondritis dissecans lesion 09/04/2024 with internal fixation"

# **Return to Table of Contents**

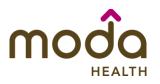

| How to Use the Auto Auth Application                                                                                                    |                                                                                                    | Reference Guide |
|----------------------------------------------------------------------------------------------------|----------------------------------------------------------------------------------------------------|-----------------|
| To begin a new Inpatient<br>Urgent/Emergent authorization request,<br>follow the steps below:<br>• To start a new request, click<br>Create new request.                                                                                                    | Please be sure to review the Prior<br>Authorization list for the services<br>being requested to confirm the<br>requested service require<br>authorization before proceeding.                                                                                                    |                 |
| Step 1- Enter Procedure Information         • For Inpatient Urgent/Emergent<br>requests, select the following<br>under Procedure Information:         • Procedure Type -<br>Inpatient-<br>Urgent/Emergent Prior<br>Authorization radio<br>button.         • The following fields will<br>auto populate based on<br>the Procedure type above<br>and cannot be changed:         • Procedure Group<br>Units         • Procedure Group<br>Units         • Place of Service         • Type of Care | Step 1: Enter procedure information<br>There procedure codes to check whether prior-authorization is required.<br>Procedure information<br>Procedure type<br>Inpatient Prior Authorization<br>Outpatient Prior Authorization<br>Outpatient Prior Authorization<br>Procedure group<br>Inpatient Ancillary Charges<br>Procedure group units*<br>9999<br>Ploce of service *<br>Inpatient Hospital<br>Type of care *<br>Emergency * |                 |

|                                                                                                    | moda                                                                                                    |
|----------------------------------------------------------------------------------------------------|----------------------------------------------------------------------------------------------------|
| How to Use the Auto Auth Application                                                                                                    | HEALTH Reference Guide                                                                                                    |
| <ul> <li>Type of Service – For<br/>physical health request,<br/>select Medical Care.</li> </ul>                                                                                                    | Type of service * Medical Care Select a type of service Medical Care Mental Health                                                                                                    |
| <ul> <li>Procedure code is optional and<br/><u>not applicable</u> for<br/>Urgent/Emergent requests. This<br/>should be bypassed, click on Check<br/>procedures to continue.</li> </ul>                                                                                                    | Procedure codes         Please enter the primary procedure code first, then add the additional procedures by clicking 'Add procedure code'.         1.       Secondary procedure         + Add procedure code         Check procedures                                                                                                    |
| <ul> <li>The screen will now expand with additional fields to complete. Enter the following:</li> <li>Medical request terms – Always choose Standard for Urgent/Emergent Request.</li> </ul>                                                                                                    | Image: Standard         Image: Standard         Image: Standard |
| <ul> <li>Diagnosis code - is a required field to continue. Enter the primary diagnosis code.</li> <li>The best practice is to enter all Diagnosis codes in ICD-10 format and include the decimal point. When you hit the "tab" key on your keyboard the box will auto populate, and you should see an ICD-10 description populate as well.</li> </ul> | Diagnosis code<br>Please enter the primary diagnosis code first, then add the additional diagnosis codes by clicking 'Add diagnosis code'.<br>1. G47.33 - Obstru X<br>Primary diagnosis*                                                                                                    |

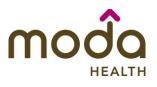

| <ul> <li>You can enter additional diagnosis<br/>codes by clicking Add Diagnosis<br/>Code. Note: there is a maximum<br/>of 10 codes allowed.</li> </ul>               | Diagnosis code<br>Please enter the primary diagnosis code first, then add the additional diagnosis codes by clicking 'Add diagnosis code'.<br>1. G47.33 - Obstru ×<br>Primary diagnosis *<br>Pimary diagnosis code<br>Diagnosis code<br>Please enter the primary diagnosis code first, then add the additional diagnosis codes by clicking 'Add diagnosis code'. |
|----------------------------------------------------------------------------------------------------|----------------------------------------------------------------------------------------------------|
|                                                                                                    | 1. G47.33 - Obstru ×<br>Primary diagnosis *                                                                                                    |
|                                                                                                    | 2. <u> </u>                                                                                                    |
| Additional Procedure Information                                                                                                    | Additional procedure information                                                                                                    |
| • Date span requested - Should reflect admit date up to the first two nights.                                                                                        | Date span requested * 03/04/2024  - 03/06/2024                                                                                                    |
| • Admit date - Date of inpatient admission.                                                                                                    | Admit date *                                                                                                    |
| <ul> <li>Inpatient Nights requested – It is<br/>recommended to request no more<br/>than a <u>two-night</u> length of stay to<br/>ensure an auto approval.</li> </ul> | Inpatient nights requested *                                                                                                    |
|                                                                                                    |                                                                                                    |
|                                                                                                    |                                                                                                    |
|                                                                                                    |                                                                                                    |

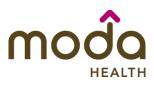

| How to Use the Auto Auth Application                                                                                                    |                                         | Reference Guide |
|----------------------------------------------------------------------------------------------------|-----------------------------------------|-----------------|
| Entering Provider Information                                                                                                    | Requesting provider information         |                 |
| <ul> <li>Requesting/Treating Provider<br/>Information – For emergent<br/>admissions, insert the facility<br/>where the patient was admitted<br/>under requesting/treating/facility.<br/>Practitioner information is not<br/>needed.<br/>It is recommended to always<br/>submit with NPI (National Provider<br/>ID) and TIN (Tax ID Number).<br/>Enter the following:</li> </ul> | Requesting provider NPI *               |                 |
| <ul> <li>Requesting Provider NPI<br/>in full (hit tab key).</li> </ul>                                                                                                    | Treating provider information           |                 |
| <ul> <li>Requesting Provider TIN<br/>in full (hit tab key).</li> </ul>                                                                                                    | Same as requesting provider information |                 |
| <ul> <li>The system will recognize<br/>and populate Requesting<br/>Provider Name<br/>automatically.</li> </ul>                                                                                                    | Treating provider NPI *                 |                 |
| <ul> <li>You can click on the box<br/>under Treating provider<br/>information to auto<br/>populate the Treating<br/>Provider if it is the same<br/>as Requesting.</li> </ul>                                                                                                    | Treating provider name *                |                 |
| <ul> <li>If the Requesting is<br/>different, fill out the<br/>Treating information<br/>using the steps above.</li> </ul>                                                                                                    |                                         |                 |
|                                                                                                    |                                         |                 |

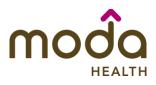

|                                                                                             | Requesting provider information         |  |
|---------------------------------------------------------------------------------------------|-----------------------------------------|--|
|                                                                                             | Requesting provider NPI *               |  |
| Here is an example of a fully filled in                                                     | 1234567890 - Smith, Shawn B. 🗙          |  |
| Requesting and Treating Provider<br>Information.                                            | Requesting provider TIN *               |  |
|                                                                                             | 098765432 - Smith, Shawn B.             |  |
|                                                                                             | Requesting provider name *              |  |
|                                                                                             | Smith, Shawn B.                         |  |
|                                                                                             |                                         |  |
|                                                                                             | Treating provider information           |  |
|                                                                                             | Same as requesting provider information |  |
|                                                                                             | Treating provider NPI *                 |  |
|                                                                                             | 1234567890 - Smith, Shawn B. 🗙          |  |
|                                                                                             | Treating provider TIN *                 |  |
|                                                                                             | 098765432 - Smith, Shawn B.             |  |
|                                                                                             | Treating provider name *                |  |
|                                                                                             | Smith, Shawn B.                         |  |
|                                                                                             |                                         |  |
|                                                                                             | Facility information                    |  |
|                                                                                             | Facility NPI *                          |  |
| <ul> <li>Facility information - Repeat the<br/>steps above to enter the facility</li> </ul> |                                         |  |
| information.                                                                                | Facility TIN *                          |  |
| The Facility NPI and Facility TIN     should match the Requesting                           |                                         |  |
| should match the Requesting provider NPI and Requesting                                     | Facility name *                         |  |
| provider TIN.                                                                               |                                         |  |
|                                                                                             |                                         |  |
|                                                                                             |                                         |  |

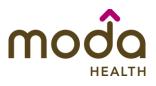

| House  | Line the | Auto Auth | Amplication |
|--------|----------|-----------|-------------|
| πον ιο | use the  | Αυτό Αυτή | Application |

|                                                                       | Equility information                  |
|-----------------------------------------------------------------------|---------------------------------------|
|                                                                       | Facility information                  |
|                                                                       | Facility NPI *                        |
| Example of fully filled in Facility                                   |                                       |
| Information                                                           | 1122334455 - Good Shepherd X .        |
|                                                                       |                                       |
|                                                                       | Facility TIN *                        |
|                                                                       | 667788990 - Good Shepherd X           |
|                                                                       |                                       |
|                                                                       | Facility name *                       |
|                                                                       | Good Shepherd                         |
|                                                                       |                                       |
| Entering Contact Information                                          |                                       |
|                                                                       | Requestor contact information         |
| Now you will enter your Contact                                       | Contact name *                        |
| information. Under <b>Requestor</b><br>contact information, enter the |                                       |
| following:                                                            |                                       |
|                                                                       |                                       |
| <ul> <li>Contact name (Required)</li> </ul>                           | Contact phone number *                |
| • Contact phone Number                                                |                                       |
| (Required)                                                            |                                       |
|                                                                       | Contact fax number *                  |
| <ul> <li>Contact Fax Number</li> </ul>                                |                                       |
| (Required)                                                            |                                       |
| Click Attach chart notes to                                           |                                       |
| continue.                                                             | 2. Attach chart notes > <u>Cancel</u> |
|                                                                       |                                       |
|                                                                       |                                       |
|                                                                       |                                       |
|                                                                       |                                       |
|                                                                       |                                       |
|                                                                       |                                       |
|                                                                       |                                       |
|                                                                       |                                       |
|                                                                       |                                       |
|                                                                       |                                       |

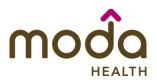

Step 2- Attaching Chart Notes (Required)

- Acceptable file formats (txt, docx, doc, pdf, jpg, gif).
- The notes can be attached using either the drag and drop function by browsing your own files and upload directly.
- It is recommended to <u>always</u> include the <u>Admission</u> <u>Notification</u> if no other chart notes are available at the time of notification.
- Additional Comments (Optional) -This box is optional but can be used to communicate additional details or additional information as needed.
- When finished, click Save and review.

|                                                                                  | Reference Guide |
|----------------------------------------------------------------------------------|-----------------|
| Step 2: Attach chart notes                                                       |                 |
| ••                                                                               |                 |
| Upload chart notes to attach to this request.                                    |                 |
| Chart Notes                                                                      |                 |
| Please ensure your submission includes notes for the associated patient, ${f 0}$ |                 |
| <br>Drag and drop files here                                                     |                 |
| or                                                                               |                 |
| Browse files                                                                     |                 |
| Most file types accepted.<br>Maximum file size: 28 MB                            |                 |
|                                                                                  |                 |
|                                                                                  |                 |
|                                                                                  |                 |
| Additional comments (Optional)                                                   |                 |
| (                                                                                |                 |
| Type comments                                                                    |                 |
|                                                                                  |                 |
|                                                                                  |                 |
|                                                                                  |                 |
|                                                                                  |                 |
|                                                                                  |                 |
|                                                                                  |                 |
|                                                                                  |                 |
|                                                                                  |                 |
| Maximum character limit: 4000                                                    |                 |
|                                                                                  |                 |
|                                                                                  |                 |
|                                                                                  |                 |
| 3. Save and review > <u>Cancel</u>                                               |                 |
|                                                                                  |                 |
|                                                                                  |                 |
|                                                                                  |                 |
|                                                                                  |                 |
|                                                                                  |                 |
|                                                                                  |                 |
|                                                                                  |                 |
|                                                                                  |                 |
|                                                                                  |                 |

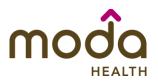

# How to Use the Auto Auth Application

# Step 3- Review before Submitting

• This is the final stage prior to submission. Please be sure to review everything for accuracy.

| Review the information ye                                                                                 | ou've provide                         | ed before submitting | your request.                                                                                   |                        |
|----------------------------------------------------------------------------------------------------|---------------------------------------|----------------------|-------------------------------------------------------------------------------------------------|------------------------|
| Procedures                                                                                                |                                       |                      |                                                                                                 |                        |
| Procedure type:                                                                                           | Urgent                                | Procedure group:     | Inpatient Anci                                                                                  | llary Charges          |
| Procedure code                                                                                            |                                       |                      |                                                                                                 | Units/Visits requested |
|                                                                                                    |                                       |                      |                                                                                                 |                        |
|                                                                                                    |                                       |                      |                                                                                                 |                        |
|                                                                                                    |                                       |                      |                                                                                                 |                        |
| Procedure Detai                                                                                           | ils                                   |                      |                                                                                                 |                        |
| Request terms:                                                                                            | Standard                              | 5                    | Place of service:                                                                               | Inpatient Hospital     |
| Diagnosis codes:                                                                                          |                                       | Obstructive sleep    | Type of core:                                                                                   | Emergency              |
|                                                                                                    | ophea (c                              | duit) (pediatric)    |                                                                                                 |                        |
|                                                                                                    |                                       |                      | Type of service:                                                                                | Medical Care           |
| Date span requested:                                                                                      |                                       | /04-2024/03/06       | Type of service:                                                                                | Medical Care           |
| Date span requested:<br>Inpatient nights request                                                          | 2024/03                               | /04 - 2024/03/06     | Type of service:                                                                                | Medical Care           |
|                                                                                                    | 2024/03<br>ed: 2                      |                      | Type of service:<br>Treating provider                                                           |                        |
| Inpatient nights request                                                                                  | 2024/03<br>ed: 2<br>der inforr        |                      |                                                                                                 |                        |
| Inpatient nights request                                                                                  | 2024/03<br>ed: 2<br>der inforr        |                      | Treating provider                                                                               |                        |
| Inpatient nights request<br>Requesting provider<br>Requesting provider NPI                                | 2024/03<br>ed: 2<br><b>der inforr</b> |                      | Treating provider<br>Treating provider NPI:                                                     | information            |
| Inpatient nights request<br>Requesting provider<br>Requesting provider NPI<br>Requesting provider TIN     | 2024/03<br>ed: 2<br>der inform        |                      | Treating provider<br>Treating provider NPI:<br>Treating provider TIN:                           | information            |
| Inpatient nights request<br>Requesting provider NPI<br>Requesting provider TIN<br>Requesting provider nam | 2024/03<br>ed: 2<br>der inform        |                      | Treating provider<br>Treating provider NPI:<br>Treating provider TIN:<br>Treating provider name | information            |

- If all information is accurate, Submit request - Click Submit request to fully submit the prior authorization request.
- If there are errors that need correction, Cancel. If Cancel is chosen, you will receive a final prompt and warning before the request is fully canceled.

Submit request

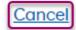

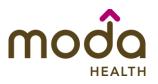

# **Request Submitted**

- After submitting the request, you will be directed back to provider authorization history for the member that is in focus and should see a confirmation message that the PA has been submitted successfully. If all criteria is met, an initial authorization will be approved for a two-night length of stay. Concurrent review will be conducted for extensions needed beyond the initial two-night length of stay.
- The following information will be displayed:
  - Request ID
  - Last Update Date
  - Primary Procedure Code (ANC defines an IP Admission)
  - Procedure Description (Inpatient Admission for Urgent/Emergent Admissions)
  - o Date span
  - o Status

Prior authorization Medical benefits | Pharmacybenefits | Claims | PCP history | Member handbook | Prior-Authorization

# Medical prior authorization

Patient information
Patient name:
Date of birth:
Subscriber ID:

-

Insurance Type: Group number: Group name: Please be sure to review the Prior Authorization list for the services being requested to confirm the requested service require authorization before proceeding.

Commercial prior authorization list

# Create new request

**Reference Guide** 

| Prior authorization requests |                        |                           |                          |                            |                |
|------------------------------|------------------------|---------------------------|--------------------------|----------------------------|----------------|
| Request<br>ID                | Last update date<br>\$ | Primary procedure<br>code | Procedure<br>description | Date span<br>requested     | Status         |
| P00001537                    | 03/04/2024             | ANC                       | Inpotient Admission      | 03/01/2024 -<br>03/03/2024 | Fully Approved |
| P00001278                    | 03/04/2024             | ANC                       | Inpotient Admission      | 02/21/2024 -               | Fully Approved |

# **Return to Table of Contents**

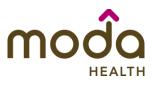

| To begin a new SNF/Swing Bed/LTACH<br>PA, follow the steps below:<br>• To start a new PA, click Create<br>new request.                             | Please be sure to review the Prior<br>Authorization list for the services<br>being requested to confirm the<br>requested service require<br>authorization before proceeding. |
|----------------------------------------------------------------------------------------------------|----------------------------------------------------------------------------------------------------|
| Step 1- Enter Procedure Information                                                                                                    | Step 1: Enter procedure information                                                                                                    |
| • For Skilled Nursing/LTACH/Swing<br>Bed/and Inpatient Rehab<br>requests choose the following                                                      | Enter procedure information  Procedure information                                                                                                    |
| under Procedure Information:                                                                                                    |                                                                                                    |
| <ul> <li>Procedure Type – Click<br/>the Inpatient Prior<br/>Authorization radio<br/>button.</li> </ul>                                             | Procedure type  Inpatient Prior Authorization  Outpatient Prior Authorization                                                                                                |
| <ul> <li>Procedure Group - must<br/>be chosen by the provider.<br/>Select Inpatient Ancillary<br/>Charges from the drop-<br/>down menu.</li> </ul> | Procedure group Select a procedure group Select a procedure group Inpatient Ancillary Charges Chemical Dependency Inpatient Hospice Mental Health Inpatient                  |
| <ul> <li>Once the procedure group<br/>is selected procedure<br/>group units will auto<br/>populate and cannot be<br/>edited further.</li> </ul>    | Procedure group Inpatient Ancillary Charges  Procedure group units*  9999                                                                                                    |
| • Place of Service - must be chosen by the provider.                                                                                               |                                                                                                    |

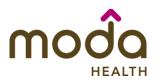

| w to ose the Auto Auth Application                    |                                                           | Reference Guide |
|-------------------------------------------------------|-----------------------------------------------------------|-----------------|
|                                                       | Place of service *                                        |                 |
| Note: Suggested Place of service should               | Select a place of service                                 |                 |
| be (depending on request type):                       |                                                           |                 |
| be (depending on request type).                       | Select a place of service                                 |                 |
|                                                       | Inpatient Hospital                                        |                 |
| Inpatient Hospital- Swing Bed, LTACH, and             | Emergency Room - Hospital                                 |                 |
| Inpatient Rehab requests                              | Birthing Center                                           |                 |
|                                                       | Skilled Nursing Facility                                  |                 |
| Skilled Nursing Facility- Skilled Nursing             | Hospice                                                   |                 |
| Requests                                              | Inpatient Psychiatric Facility                            |                 |
| nequests                                              | Residential Substance Abuse Treatment Facility            |                 |
|                                                       | Psychiatric Residential Treatment Center                  |                 |
|                                                       | Comprehensive Inpatient Rehabilitation Facility           |                 |
|                                                       |                                                           |                 |
|                                                       | Type of care *                                            |                 |
|                                                       |                                                           |                 |
| • Type of Care - must be                              | Select V                                                  |                 |
| chosen by the provider.                               |                                                           |                 |
| Should always be elective.                            | Select ty                                                 |                 |
| Should always be elective.                            | Elective                                                  |                 |
|                                                       |                                                           |                 |
|                                                       | Emergency                                                 |                 |
|                                                       | Urgent *                                                  |                 |
|                                                       | Newborn                                                   |                 |
|                                                       | Trauma                                                    |                 |
|                                                       |                                                           |                 |
|                                                       |                                                           |                 |
|                                                       |                                                           |                 |
|                                                       | Type of service *                                         |                 |
|                                                       | Select a type of service                                  |                 |
| <ul> <li>Type of service - must be</li> </ul>         |                                                           |                 |
| chosen by the provider.                               | In-vitro Fertilization                                    |                 |
| shosen by the provider.                               | Acupuncture<br>Transplants                                |                 |
| Note: Comparison True of complete days                | Prosthetic Device                                         |                 |
| Note: Suggested Type of service should                | Dialysis                                                  |                 |
| be (depending on request type):                       | Allergy Testing                                           |                 |
|                                                       | Infertility                                               |                 |
| <ul> <li>Rehabilitation - Inpatient- Swing</li> </ul> | Rehabilitation                                            |                 |
| Bed, LTACH, and Inpatient Rehab                       | Rehabilitation - Inpatient<br>Rehabilitation - Outpatient |                 |
| requests                                              | Occupational Therapy                                      |                 |
|                                                       | Speech Therapy                                            |                 |
|                                                       | Skilled Nursing Care                                      |                 |
| Nursing requests                                      | Substance Abuse                                           |                 |
|                                                       | Massage Therapy                                           |                 |
|                                                       | Pulmonary Rehabilitation<br>Cardiac Rehabilitation        |                 |
|                                                       | Mental Health                                             |                 |
|                                                       | Physical Therapy                                          |                 |
|                                                       | Neonatal Intensive Care                                   |                 |
|                                                       |                                                           |                 |
|                                                       |                                                           |                 |
|                                                       |                                                           |                 |

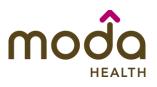

| How to Use the Auto Auth Application                                                                                                    | Reference Guide                                                                                                    |
|----------------------------------------------------------------------------------------------------|----------------------------------------------------------------------------------------------------|
| <ul> <li>Procedure code is<br/>optional and <u>not</u><br/><u>applicable</u> for SNF/Swing<br/>Bed/LTACH/Inpatient<br/>Rehab requests. This<br/>should be bypassed. Click<br/>on Check procedures to<br/>continue.</li> </ul> | Procedure codes         Please enter the primary procedure code first, then add the additional procedures by clicking 'Add procedure code'.         1.       Secondary procedure         + Add procedure code         Check procedures       Cancel                                                                                                    |
| The screen will now expand with<br>additional fields to complete. Enter the<br>following:<br>• Medical request terms –<br>• Standard - for non-urgent                                                                         | Medical request terms          Standard         Choose ONLY if you are attesting that waiting for a decision under the standard time frame could place the enrollee's life, health or ability to regain maximum function in serious jeopardy.                                                                                                    |
| requests.                                                                                                    |                                                                                                    |
| • <b>Expedited</b> - for cases in<br>which the standard time<br>frame could seriously<br>jeopardize the members'<br>life or health or ability to<br>attain, maintain or regain<br>maximum function.                           | Medical request terms          Standard            Expedited          Choose ONLY if you are attesting that waiting for a decision under the standard time frame could place the enrollee's life, health or ability to regain maximum function in serious jeopardy.         I attest that waiting for a decision under the standard time frame could place the enrollee's life, health or ability to regain maximum function in serious jeopardy. |
| Note: If Expedited is chosen, you will<br>need to click the attestation box to<br>continue.                                                                                                    |                                                                                                    |

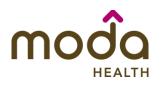

| <ul> <li>diagnosis code.</li> <li>The best practice is to<br/>enter all Diagnosis codes<br/>in ICD-10 format and<br/>include the decimal point.<br/>When you hit the "tab"<br/>key on your keyboard the<br/>box will auto populate,<br/>and you should see an<br/>ICD-10 description<br/>populate as well.</li> <li>Diagnosis co<br/>Please enter the<br/>Primary diag</li> <li>G47.33-Ob<br/>Primary diag</li> </ul> |                                                                                                    |
|----------------------------------------------------------------------------------------------------|----------------------------------------------------------------------------------------------------|
| <ul> <li>The best practice is to enter all Diagnosis codes in ICD-10 format and include the decimal point. When you hit the "tab" key on your keyboard the box will auto populate, and you should see an ICD-10 description populate as well.</li> <li>You can enter additional diagnosis codes by clicking Add Diagnosis Code. Note: there is a maximum of 10 codes allowed.</li> </ul>                              |                                                                                                    |
| <ul> <li>include the decimal point.<br/>When you hit the "tab"<br/>key on your keyboard the<br/>box will auto populate,<br/>and you should see an<br/>ICD-10 description<br/>populate as well.</li> <li>You can enter additional diagnosis<br/>codes by clicking Add Diagnosis<br/>Code. Note: there is a maximum<br/>of 10 codes allowed.</li> </ul>                                                                 |                                                                                                    |
| <ul> <li>You can enter additional diagnosis codes by clicking Add Diagnosis Code. Note: there is a maximum of 10 codes allowed.</li> </ul>                                                                                                    |                                                                                                    |
| Diagnosis c<br>Please enter the p<br>1. G47.33 - Ob<br>Primary diagr                                                                                                    | rimary diagnosis code first, then add the additional diagnosis codes by clicking 'Add diagnosis code'.<br>stru × |

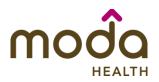

| How to Use the Auto Auth Application                                                                                                    |                                                                 | <b>Reference Guide</b> |
|----------------------------------------------------------------------------------------------------|-----------------------------------------------------------------|------------------------|
| Additional Procedure Information                                                                                                    | Additional procedure information                                |                        |
| • Date span Requested - Admit date up to first 7 nights.                                                                                                    | Date span requested *                                           |                        |
| • Admit Date - Date of <i>possible/scheduled</i> admission.                                                                                                    | 03/06/2024 🖃 - 03/13/2024 🗑                                     |                        |
| <ul> <li>Inpatient Nights requested – It is<br/>recommended to always request<br/>no more than a <u>7-day length of</u><br/><u>stay</u>. Our Concurrent team will<br/>review extended stays beyond the<br/>initial 7 nights.</li> </ul> | Admit date *<br>03/06/2024<br>Inpatient nights requested *<br>7 |                        |

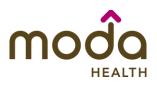

| How to Use the Auto Auth Application                                                                                                    |                                                                                | Reference Guide |
|----------------------------------------------------------------------------------------------------|--------------------------------------------------------------------------------|-----------------|
| Entering Provider Information                                                                                                    | Requesting provider information                                                |                 |
| <ul> <li>Requesting/Treating Provider<br/>Information – This should reflect<br/>the facility information where the<br/>member is scheduled to be<br/>admitted. Practitioner information<br/>is not needed.<br/>It is recommended to always<br/>submit with NPI (National Provider<br/>ID) and TIN (Tax ID Number). Enter<br/>the following:</li> </ul> | Requesting provider NPI * Requesting provider TIN * Requesting provider name * |                 |
| • <b>Requesting Provider NPI</b><br>in full (hit tab key).                                                                                                    | Treating provider information                                                  |                 |
| • <b>Requesting Provider TIN</b><br>in full (hit tab key).                                                                                                    | Same as requesting provider information                                        |                 |
| <ul> <li>The system will recognize<br/>and populate Requesting<br/>Provider Name<br/>automatically.</li> </ul>                                                                                                    | Treating provider TIN *                                                        |                 |
| <ul> <li>You can click on the box<br/>under Treating provider<br/>information to auto<br/>populate the Treating<br/>Provider if it is the same<br/>as Requesting.</li> </ul>                                                                                                    | Treating provider name *                                                       |                 |
| <ul> <li>If the Requesting is<br/>different, fill out the<br/>Treating information using<br/>the steps above.</li> </ul>                                                                                                    |                                                                                |                 |
|                                                                                                    |                                                                                |                 |

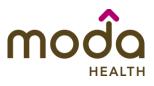

| <b>Reference Guide</b> |
|------------------------|
|------------------------|

| How to Use the Auto Auth Application                                                                                                    |                                                                                         | Reference Guide |
|----------------------------------------------------------------------------------------------------|-----------------------------------------------------------------------------------------|-----------------|
| <ul> <li>Facility information - It is<br/>recommended that the facility<br/>should match Treating/Requesting<br/>for SNF/Swing Bed/LTACH/and IP<br/>Rehab request. Repeat steps<br/>above for entering NPI/TIN for the<br/>Facility.</li> </ul> | Facility information         Facility NPI*         Facility TIN*         Facility name* |                 |
| Example of fully filled in Facility<br>Information                                                                                                    | Facility information<br>Facility NPI *                                                  |                 |
|                                                                                                    | Facility TIN *         667788990 - Good Shepherd <b>Facility name *</b> Good Shepherd   |                 |

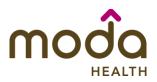

| low to Use the Auto Auth Application                                                                                                    |                                                                                                    | <b>Reference Guide</b> |
|----------------------------------------------------------------------------------------------------|----------------------------------------------------------------------------------------------------|------------------------|
| <ul> <li>Entering Contact Information</li> <li>Now you will enter your Contact information. Under Requestor contact information, enter the following: <ul> <li>Contact name (Required)</li> <li>Contact phone Number (Required)</li> <li>Contact Fax Number (Required)</li> </ul> </li> <li>Click Attach chart notes to continue.</li> </ul> | Contact name*   Contact phone number*   Contact fax number *   2. Attach chart notes   Cancel                                                                                                    |                        |
| <ul> <li>Step 2- Attaching Chart Notes (Required)</li> <li>Acceptable file formats (txt, docx, doc, pdf, jpg, gif).</li> <li>The notes can be attached by either the drag and drop function or you can browse your own files and upload directly.</li> </ul>                                                                                 | Step 2: Attach chart notes<br>Upload chart notes to attach to this request.<br>Chart Notes<br>Please ensure your submission includes notes for the associated patient.<br>Drag and drop files here<br>or<br>Browse files<br>Most file types accepted.<br>Most file types accepted. |                        |

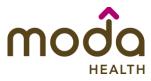

| How to Use the Auto Auth Application                                                                    |                                    | Reference Guide |
|----------------------------------------------------------------------------------------------------|------------------------------------|-----------------|
| Additional Comments (Optional) -     This box is optional but can be     used to communicate additional | Additional comments (Optional)     |                 |
| details or additional information as needed.                                                            | Type comments                      |                 |
| <ul> <li>When finished, click Save and review.</li> </ul>                                               |                                    |                 |
|                                                                                                    | Maximum character limit: 4000      |                 |
|                                                                                                    | 3. Save and review > <u>Cancel</u> |                 |
|                                                                                                    |                                    |                 |

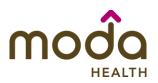

#### How to Use the Auto Auth Application Step 3: Review before submitting **Step 3- Review before Submitting** This is the final stage prior to • submission. Please be sure to Review the information you've provided before submitting your request. review everything for accuracy. Procedures Procedure type: Inpatient Procedure group: Inpatient Ancillary Charges Units/Visits requested Procedure code **Procedure Details** Request terms: Standard Admit date: 2024/03/06 J96.01 - Acute respiratory Place of service: Skilled Nursing Facility Diganosis codes: failure with hypoxia Type of care: Elective 2024/03/06 - 2024/03/13 Date span requested: Type of service: Skilled Nursing Care Inpatient nights requested:7 Requesting provider information Treating provider information Requesting provider NPI Treating provider NPI: Requesting provider TIN: Treating provider TIN: Requesting provider name: Treating provider name: **Facility information** Request contact information Facility NPI: Request contact name: tester Facility TIN: Request contact phone: (115) 005-5050 Facility name: Request contact fax: If all information is accurate, Submit request . Submit request - Click Submit **request** to fully submit the prior authorization request. If there are errors that need • correction, Cancel. If Cancel is chosen, you will receive a final

prompt and warning before the

request is fully canceled.

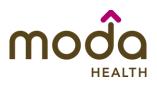

ID

0

Prior authorization request successfully submitted

code

# **Reference Guide**

Status

×

requested

# How to Use the Auto Auth Application

# **Request Submitted**

- After submitting the request, you • will be directed back to provider authorization history for the member that is in focus and should see a confirmation message that the PA request has been submitted successfully. The PA Request will show Pending Decision until the request has been determined. It will update once a decision has been made.
- The following formation will be displayed:
  - **Request ID** 0
  - Last Update Date 0
  - **Primary Procedure Code** 0
  - **Procedure Description** 0
  - Date span 0
  - 0 **Status**

#### Medical prior authorization Patient information Please be sure to review the Prior Patient Insurance Authorization list for the services name: Type: being requested to confirm the Date of birth: Group number: requested service require authorization before proceeding. Subscriber Group name: Medicare prior authorization list ID: Create new request Prior authorization requests Request Primary procedure Procedure Date span Last update date

description

| <b>Return to Table of</b> | Contents |
|---------------------------|----------|
|---------------------------|----------|

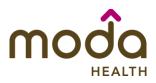

Medical prior authorization

Patient name:

Date of birth-

Subscriber ID:

# **Reference Guide**

# How to Use the Auto Auth Application

To begin a new Outpatient PA request, follow the steps below:

- Review for plan coverage as necessary.
- Click on the Commercial Prior-Authorization List to check if requesting CPT/HCPC requires a PA.

# Note: If you have coverage and benefit questions, please contact Moda Medical Customer Service at 888-217-2363.

- **Review your previous PA request** • history for the member. You will only see requests submitted electronically with your Benefit Tracker login.
- If no previous authorizations exist, you will not see any history.

Patient information Please be sure to review the Prior Insurance Type: Authorization list for the services Group number: being requested to confirm the requested service require Group name:

## authorization before proceeding. Commercial prior authorization list

# Create new request

| ID O | ~ | Primary procedure<br>code | Procedure<br>description | Date span | Status |
|------|---|---------------------------|--------------------------|-----------|--------|
| D O  | Ý | code                      | description              | requested |        |

# Medical prior authorization

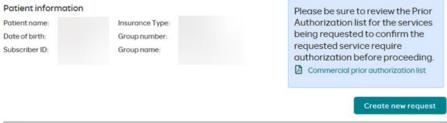

Date span

requested

Status

### Prior authorization requests

Request Last update date **Primary procedure** Procedure ID 1 code description

Click on Create new request to continue the PA request.

Please be sure to review the Prior Authorization list for the services being requested to confirm the requested service require authorization before proceeding.

Commercial prior authorization list

**Create new request** 

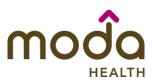

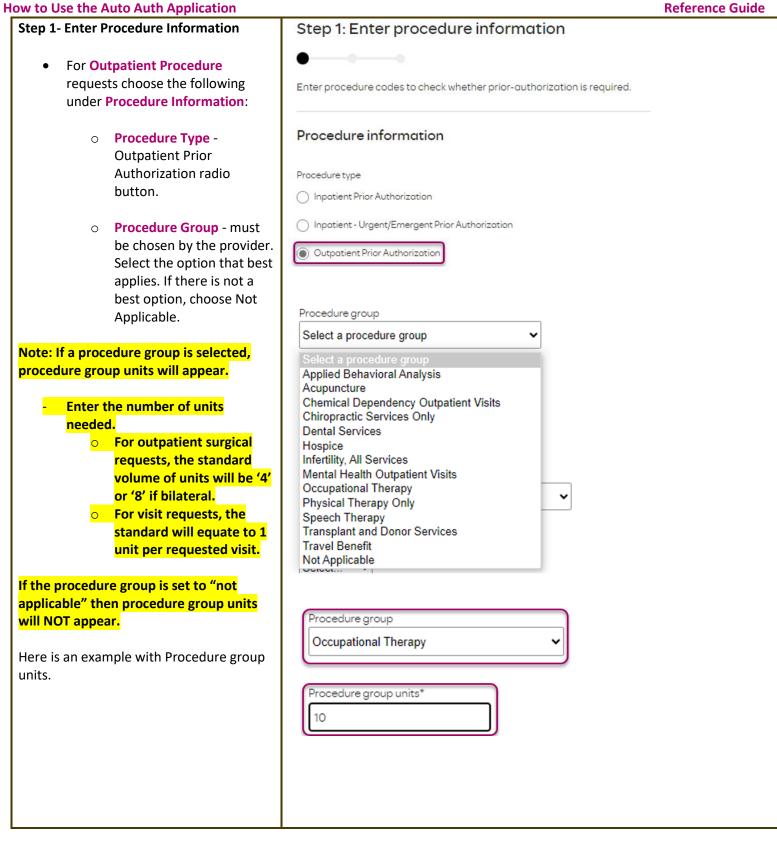

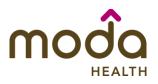

# • Place of Service - must be chosen by the provider.

Note: Suggested place of service should be (depending on request type):

Office – Outpatient Office procedures/services

Home – Most Durable Medical Equipment

On Campus-Outpatient Hospital – Outpatient procedure performed in Hospital

Ambulatory Surgical Center – Outpatient procedure performed in Surgical Center

<mark>Independent Laboratory</mark> – Laboratory billed services

> Type of Care - must be chosen by the provider.
>  Should always be elective.

 Type of Service - must be chosen by the provider.
 Select the option that applies best. If none apply, default to Medical Care.

# Place of service \*

Select a place of service ~ Select a place of service Telehealth Provided Other than in Patient's Home School Office Home On Campus-Outpatient hospital) Emergency Room - Hospital Ambulatory Surgical Center **Birthing Center** Hospice Psychiatric Facility Partial Hospitalization Non-residential Substance Abuse Treatment Facility Comprehensive Outpatient Rehabilitation Facility Independent Laboratory

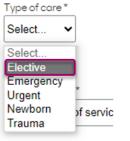

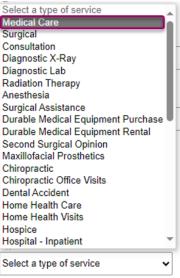

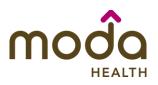

- How to Use the Auto Auth Application
  - **Procedure Codes** This is a required field in order to continue. Enter the primary procedure code.
    - The best practice is to enter all procedure codes. When you hit the "tab" key on your keyboard the box will auto populate, and you should see an CPT/HCPCS description populate as well.
  - You can enter additional procedure codes by clicking Add procedure Code. Note: there is a maximum of 10 codes allowed.

Continue until all CPT/HCPC codes are entered. When ready to advance, click on **Check procedures**.

The screen will now expand with additional fields to complete. Enter the following:

• **Procedure Units** – This is a required field in order to continue. Enter the number of units/visits needed.

Note: For outpatient surgical requests, the standard volume of units will be '4' or '8' if bilateral.

For visit requests, the standard will equate to 1 unit per requested visit.

For durable medical equipment, the recommended units to enter is 1 per month for rentals or based on the volume of units needed.

#### Procedure codes

| 1. 97140 - Manual × Primary procedure*   2.                                                                                                    |                      | rocedure code first, then add the additional procedures b               | y clicking 'Add procedure code |
|----------------------------------------------------------------------------------------------------|----------------------|-------------------------------------------------------------------------|--------------------------------|
| Add procedure code     Check procedures Cancel  Check procedures Cancel  Procedure units Procedure units Procedure Units Procedure Units | 1. 97140 - Manual X  | Primary procedure *                                                     |                                |
| Check procedures       Cancel         Procedure units       Iteration in the procedure.         Procedure units       Iteration in the procedure.         Procedure units       Units/Visits requested         Iteration in the procedure.       Procedure         Procedure       Units/Visits requested         EdotTo-Respiratory assist device, bi-level pressure capability, without backup rate feature, used with noninvasive interface, e.g., nasal of facial mask (intermittent assist device with noninvasive interface, e.g., nasal of facial mask (intermittent assist device with noninvasive interface).       3                                                                                                    | 2.                   | m <u>Remove</u>                                                         |                                |
| Procedure units<br>lease enter the number of units requested for each listed procedure.<br>Procedure<br>Procedure<br>Developme<br>E0470 - Respiratory assist device, bi-level pressure capability, without backup rate feature, used with<br>noninvasive interface, e.g., nasal or facial mask (intermittent assist device w                                                                                                    | + Add procedure code |                                                                         |                                |
| lease enter the number of units requested for each listed procedure.  Procedure Units/Visits requested E0470 - Respiratory assist device, bi-level pressure capability, without backup rate feature, used with anoninvasive interface, e.g., nasal or facial mask (intermittent assist device w                                                                                                    | Check procedures     | Cancel                                                                  |                                |
| Itease enter the number of units requested for each listed procedure.         Procedure       Units/Visits requested         E0470 - Respiratory assist device, bi-level pressure capability, without backup rate feature, used with noninvasive interface, e.g., nasal or facial mask (intermittent assist device w       3                                                                                                    |                      |                                                                         |                                |
| lease enter the number of units requested for each listed procedure.  Procedure Units/Visits requested E0470 - Respiratory assist device, bi-level pressure capability, without backup rate feature, used with anoninvasive interface, e.g., nasal or facial mask (intermittent assist device w                                                                                                    |                      |                                                                         |                                |
| lease enter the number of units requested for each listed procedure.  Procedure Units/Visits requested E0470 - Respiratory assist device, bi-level pressure capability, without backup rate feature, used with anoninvasive interface, e.g., nasal or facial mask (intermittent assist device w                                                                                                    |                      |                                                                         |                                |
| lease enter the number of units requested for each listed procedure.  Procedure Units/Visits requested E0470 - Respiratory assist device, bi-level pressure capability, without backup rate feature, used with anoninvasive interface, e.g., nasal or facial mask (intermittent assist device w                                                                                                    |                      |                                                                         |                                |
| lease enter the number of units requested for each listed procedure.  Procedure Units/Visits requested E0470 - Respiratory assist device, bi-level pressure capability, without backup rate feature, used with anoninvasive interface, e.g., nasal or facial mask (intermittent assist device w                                                                                                    |                      |                                                                         |                                |
| lease enter the number of units requested for each listed procedure.  Procedure Units/Visits requested E0470 - Respiratory assist device, bi-level pressure capability, without backup rate feature, used with anoninvasive interface, e.g., nasal or facial mask (intermittent assist device w                                                                                                    |                      |                                                                         |                                |
| Itease enter the number of units requested for each listed procedure.         Procedure       Units/Visits requested         E0470 - Respiratory assist device, bi-level pressure capability, without backup rate feature, used with noninvasive interface, e.g., nasal or facial mask (intermittent assist device w       3                                                                                                    |                      |                                                                         |                                |
| Procedure     Units/Visits requested       E0470 - Respiratory assist device, bi-level pressure capability, without backup rate feature, used with noninvasive interface, e.g., nasal or facial mask (intermittent assist device w     3                                                                                                    | Procedure units      |                                                                         |                                |
| E0470 - Respiratory assist device, bi-level pressure capability, without backup rate feature, used with noninvasive interface, e.g., nasal or facial mask (intermittent assist device w                                                                                                    |                      | equested for each listed procedure.                                     |                                |
| noninvasive interface, e.g., nasal or facial mask (intermittent assist device w                                                                                                    |                      | e. bi-level pressure capability, without backup rate feature, used with |                                |
|                                                                                                    |                      |                                                                         | Ľ                              |
|                                                                                                    |                      |                                                                         |                                |
|                                                                                                    |                      |                                                                         |                                |
|                                                                                                    |                      |                                                                         |                                |
|                                                                                                    |                      |                                                                         |                                |
|                                                                                                    |                      |                                                                         |                                |
|                                                                                                    |                      |                                                                         |                                |

|                                                                                                    | MODO<br>HEALTH                                                                                                    |
|----------------------------------------------------------------------------------------------------|----------------------------------------------------------------------------------------------------|
| <ul> <li>Medical request terms –</li> <li>Standard - for non-urgent requests.</li> <li>Expedited - for cases in which the standard time frame could seriously jeopardize the members' life or health or ability to attain, maintain or regain</li> </ul> | Medical request terms         Standard         Chose ONLY if you are attesting that waiting for a decision under the standard time frame could place the enrollee's life, health or ability to regain maximum function in serious jeopardy.         Medical request terms         Standard                                                                                       |
| maximum function.<br>lote: If expedited is chosen, you will<br>eed to click the attestation box to<br>ontinue.<br>Diagnosis code - is a required field<br>to continue. Enter the primary                                                                 | Expedited Choose ONLY if you are attesting that waiting for a decision under the standard time frame could place the enrollee's life, health or ability to regain maximum function in serious jeopardy.   I attest that waiting for a decision under the standard time frame could place the enrollee's life, health or ability to regain maximum function in serious jeopardy.* |
| <ul> <li>diagnosis code.</li> <li>The best practice is to<br/>enter all Diagnosis codes<br/>in ICD-10 format and<br/>include the decimal point.<br/>When you hit the "tab"<br/>key on your keyboard the<br/>box will auto populate,</li> </ul>           | Please enter the primary diagnosis code first, then add the additional diagnosis codes by clicking 'Add diagnosis code'.  1. G47.33 - Obstru × Primary diagnosis *  2. R06.83 - Snoring ×  Remove  Add diagnosis code                                                                                                    |
| <ul> <li>and you should see an<br/>ICD-10 description<br/>populate as well.</li> <li>You can enter additional diagnosis<br/>codes by clicking Add Diagnosis<br/>Code.</li> </ul>                                                                         |                                                                                                    |
| Note: there is a maximum of 10 codes<br>allowed.                                                                                                    |                                                                                                    |

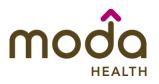

| Under Additional Procedure Information Additional procedure information                                                                                                    |  |
|----------------------------------------------------------------------------------------------------|--|
|                                                                                                    |  |
| <ul> <li>Date Span Requested - Start date of authorization to end date of authorization (recommended to enter in a 6-month date range).</li> </ul>                                                                                                    |  |
| Entering Provider Information Requesting provider information                                                                                                    |  |
| <ul> <li>Requesting/Treating Provider<br/>Information - It is recommended<br/>to always submit with NPI<br/>(National Provider ID) and TIN (Tax<br/>ID Number). Enter the following:</li> <li>Requesting Provider NPI<br/>in full (hit tab key).</li> <li>Requesting Provider IIN<br/>in full (hit tab key).</li> <li>The system will recognize<br/>and populate Requesting<br/>Provider Name<br/>automatically.</li> <li>You can click on the box<br/>under Treating<br/>Provider IT Treating<br/>Provider IT Treating<br/>Provider if it is the same<br/>as Requesting. If Treating<br/>is different, follow the<br/>steps above.</li> </ul> |  |

| n | 10 | d  | Q    |
|---|----|----|------|
|   |    | HE | ALTH |

| ow to Use the Auto Auth Application                                                         |                                         | Reference Guide |
|---------------------------------------------------------------------------------------------|-----------------------------------------|-----------------|
|                                                                                             | Requesting provider information         |                 |
| Example of fully filled in Requesting and                                                   | Requesting provider NPI *               |                 |
| Treating Provider Information                                                               | 1234567890 - Smith, Shawn B.            |                 |
|                                                                                             | Requesting provider TIN *               |                 |
|                                                                                             | 098765432 - Smith, Shawn B.             |                 |
|                                                                                             | Requesting provider name *              |                 |
|                                                                                             | Smith, Shawn B.                         |                 |
|                                                                                             | Treating provider information           |                 |
|                                                                                             | Same as requesting provider information |                 |
|                                                                                             | Treating provider NPI *                 |                 |
|                                                                                             | 0987654321 - Jones, Pat C.              |                 |
|                                                                                             | Treating provider TIN *                 |                 |
|                                                                                             | 123456789 - Jones, Pat C.               |                 |
|                                                                                             | Treating provider name*                 |                 |
|                                                                                             | Jones, Pat C.                           |                 |
|                                                                                             |                                         |                 |
| • Facility information - This is an optional field and not necessary                        |                                         |                 |
| for outpatient requests.<br>Enter facility information for<br>where the precedure will take |                                         |                 |
| where the procedure will take<br>place. Repeat steps above for<br>entering NPI/TIN.         |                                         |                 |
| , , , , , , , , , , , , , , , , ,                                                           |                                         |                 |

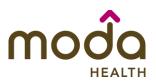

| Reference | Guide |
|-----------|-------|
|-----------|-------|

| How to Use the Auto Auth Application                                                                                                    |                                                                                                    | <b>Reference Guide</b> |
|----------------------------------------------------------------------------------------------------|----------------------------------------------------------------------------------------------------|------------------------|
| Entering Contact Information <ul> <li>Now you will enter your Contact information. Under Requestor contact information, enter the following: <ul> <li>Contact Name (Required)</li> <li>Contact Phone Number (Required)</li> <li>Contact Fax Number (Required)</li> </ul> </li> <li>Contact Fax Number (Required)</li> <li>Click Attach chart notes to continue.</li> </ul> | Contact name*     Contact phone number*     Contact fax number *     2. Attach chart notes     Cancel                                                                                                    |                        |
| <ul> <li>Step 2- Attaching Chart Notes (Required)</li> <li>Acceptable file formats (txt, docx, doc, pdf, jpg, gif).</li> <li>The notes can be attached by either drag and drop function or you can browse your own files and upload directly. Once the upload is complete, you will see the file above the Drag and Drop field.</li> </ul>                                 | Step 2: Attach chart notes<br>Ubload chart notes to attach to this request.<br>Chart Notes<br>Please ensure your submission includes notes for the associated patient.<br>Construction of the same<br>or<br>Browse files<br>Please ensure your submission includes notes for the associated patient.<br>Test file types accepted.<br>Maximum file size: 28 MB<br>Please ensure your submission includes notes for the associated patient.<br>Test CLUNCALS docx X<br>Construction of the same<br>or<br>Browse files |                        |

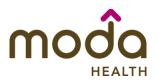

| <b>Reference G</b> | uide |
|--------------------|------|
|--------------------|------|

| w to Use the Auto Auth Application                                    |                                                                                                    |                                                                                                    |                                                                                                    | Reference Guide                                                        |
|-----------------------------------------------------------------------|----------------------------------------------------------------------------------------------------|----------------------------------------------------------------------------------------------------|----------------------------------------------------------------------------------------------------|------------------------------------------------------------------------|
| • Additional Comments (Optional) -<br>This box is optional but can be | Additional com                                                                                                    | ments (Optional)                                                                                                    |                                                                                                    |                                                                        |
| used to communicate additional                                        | Type comments                                                                                                    |                                                                                                    |                                                                                                    |                                                                        |
| details or additional information                                     | Type comments                                                                                                    |                                                                                                    |                                                                                                    |                                                                        |
| as needed.                                                            |                                                                                                    |                                                                                                    |                                                                                                    |                                                                        |
|                                                                       |                                                                                                    |                                                                                                    |                                                                                                    |                                                                        |
| When finished, click Save and                                         |                                                                                                    |                                                                                                    |                                                                                                    |                                                                        |
| review.                                                               |                                                                                                    |                                                                                                    |                                                                                                    |                                                                        |
|                                                                       |                                                                                                    |                                                                                                    |                                                                                                    |                                                                        |
|                                                                       | Maximum character lim                                                                                                    | it: 4000                                                                                                    |                                                                                                    |                                                                        |
|                                                                       |                                                                                                    |                                                                                                    |                                                                                                    |                                                                        |
|                                                                       |                                                                                                    |                                                                                                    |                                                                                                    |                                                                        |
|                                                                       | 3. Save and review                                                                                                    | Cancel                                                                                                    |                                                                                                    |                                                                        |
| Step 3- Review before Submitting                                      | Step 3: Review be                                                                                                    | efore submitting                                                                                                    |                                                                                                    |                                                                        |
| Step 3- Neview before Submitting                                      |                                                                                                    |                                                                                                    |                                                                                                    |                                                                        |
| • This is the final stage prior to                                    |                                                                                                    |                                                                                                    |                                                                                                    |                                                                        |
| submission. Please be sure to                                         | Review the information you've                                                                                                    | e provided before submitting your req                                                                                                    | uest.                                                                                                    |                                                                        |
|                                                                       |                                                                                                    |                                                                                                    |                                                                                                    |                                                                        |
| review everything for accuracy                                        | Procedures                                                                                                    |                                                                                                    |                                                                                                    |                                                                        |
| review everything for accuracy.                                       | Procedure type:<br>Procedure code<br>E0470 - Respiratory assist de                                                                                                    | Outpatient Pr<br>evice, bi-level pressure capability, with<br>asal or facial mask (intermittent assist                                                                                                    |                                                                                                    | Not Applicable<br>Units/Visits requested<br>3                          |
| review everything for accuracy.                                       | Procedure type:<br>Procedure code<br>E0470 - Respiratory assist de                                                                                                    | evice, bi-level pressure capability, with                                                                                                    | out backup rate feature, used with                                                                                                    | Units/Visits requested                                                 |
| review everything for accuracy.                                       | Procedure type:<br>Procedure code<br>E0470 - Respiratory assist de<br>noninvasive interface, e.g., no                                                                                                    | evice, bi-level pressure capability, with                                                                                                    | out backup rate feature, used with                                                                                                    | Units/Visits requested                                                 |
| review everything for accuracy.                                       | Procedure type:<br>Procedure code<br>E0470 - Respiratory assist de<br>noninvasive interface, e.g., no<br>Procedure Details<br>Request terms:                                                                                                    | avice, bi-level pressure capability, with<br>asol or facial mask (intermittent assist<br>Standard<br>G47.33 - Obstructive sleep apne                                                                                      | out backup rate feature, used with<br>device w<br>Place of service:                                                                                                    | Units/Visits requested                                                 |
| review everything for accuracy.                                       | Procedure type:<br>Procedure code<br>E0470 - Respiratory assist de<br>noninvasive interface, e.g., no<br>Procedure Details                                                                                                    | evice, bi-level pressure capability, with<br>asal or facial mask (intermittent assist<br>Standard                                                                                                    | out backup rate feature, used with<br>device w<br>Place of service:                                                                                                    | Units/Visits requested<br>3<br>Home                                    |
| review everything for accuracy.                                       | Procedure type:<br>Procedure code<br>E0470 - Respiratory assist de<br>noninvasive interface, e.g., no<br>Procedure Details<br>Request terms:                                                                                                    | evice, bi-level pressure capability, with<br>asol or facial mask (intermittent assist<br>Standard<br>G47.33 - Obstructive sleep apne<br>(adult) (pediatric)                                                               | Nout backup rate feature, used with<br>a device w<br>Place of service:<br>a Type of care:                                                                                                    | Units/Visits requested<br>3<br>Home<br>Elective                        |
| review everything for accuracy.                                       | Procedure type:<br>Procedure code<br>E0470 - Respiratory assist de<br>noninvasive interface, e.g., no<br>Procedure Details<br>Request terms:<br>Diagnosis codes:                                                                                                    | evice, bi-level pressure capability, with<br>asol or facial mask (intermittent assist<br>Standard<br>G47.33 - Obstructive sleep apne<br>(adult) (pediatric)<br>R06.83 - Snoring<br>2024/03/08 - 2024/06/08                | Nout backup rate feature, used with<br>a device w<br>Place of service:<br>a Type of care:                                                                                                    | Units/Visits requested<br>3<br>Home<br>Elective<br>Medical Care        |
| review everything for accuracy.                                       | Procedure type:<br>Procedure code<br>E0470 - Respiratory assist de<br>noninvasive interface, e.g., no<br>Procedure Details<br>Request terms:<br>Diagnosis codes:<br>Date span requested:                                                                                                    | evice, bi-level pressure capability, with<br>asol or facial mask (intermittent assist<br>Standard<br>G47.33 - Obstructive sleep apne<br>(adult) (pediatric)<br>R06.83 - Snoring<br>2024/03/08 - 2024/06/08                | Place of service:<br>Type of service:                                                                                                    | Units/Visits requested<br>3<br>Home<br>Elective<br>Medical Care        |
| review everything for accuracy.                                       | Procedure type:<br>Procedure code<br>E0470 - Respiratory assist de<br>noninvasive interface, e.g., no<br>Procedure Details<br>Request terms:<br>Diagnosis codes:<br>Date span requested:<br>Requesting provider                                                                                                    | evice, bi-level pressure capability, with<br>asol or facial mask (intermittent assist<br>Standard<br>G47.33 - Obstructive sleep apne<br>(adult) (pediatric)<br>R06.83 - Snoring<br>2024/03/08 - 2024/06/08                | Place of service:<br>Type of service:<br>Type of service:<br>Type of service:                                                                                                    | Units/Visits requested 3 Home Elective Medical Care                    |
| review everything for accuracy.                                       | Procedure type:<br>Procedure code<br>E0470 - Respiratory assist de<br>noninvasive interface, e.g., no<br>Procedure Details<br>Request terms:<br>Diagnosis codes:<br>Date span requested:<br>Requesting provider<br>Requesting provider NPI                                                                                                    | evice, bi-level pressure capability, with<br>asol or facial mask (intermittent assist<br>Standard<br>G47.33 - Obstructive sleep apne<br>(adult) (pediatric)<br>R06.83 - Snoring<br>2024/03/08 - 2024/06/08                | Place of service:<br>Type of service:<br>Type of service:<br>Type of service:<br>Treating provider inf<br>Treating provider NPI:                                                                                    | Units/Visits requested<br>3<br>Home<br>Elective<br>Medical Care        |
| review everything for accuracy.                                       | Procedure type:<br>Procedure code<br>E0470 - Respiratory assist de<br>noninvasive interface, e.g., no<br>Procedure Details<br>Request terms:<br>Diagnosis codes:<br>Date span requested:<br>Requesting provider NPI<br>Requesting provider NPI<br>Requesting provider TIN:                                                                                                    | evice, bi-level pressure capability, with<br>asol or facial mask (intermittent assist<br>Standard<br>G47.33 - Obstructive sleep apne<br>(adult) (pediatric)<br>R06.83 - Snoring<br>2024/03/08 - 2024/06/08                | Place of service:<br>Type of care:<br>Type of service:<br>Treating provider NPI:<br>Treating provider TIN:                                                                                                    | Units/Visits requested 3 Home Elective Medical Care formation          |
| review everything for accuracy.                                       | Procedure type:<br>Procedure code<br>E0470 - Respiratory assist de<br>noninvasive interface, e.g., no<br>Procedure Details<br>Request terms:<br>Diagnosis codes:<br>Date span requested:<br>Requesting provider NPI<br>Requesting provider NPI<br>Requesting provider TIN:<br>Requesting provider name:                                                                                                    | evice, bi-level pressure capability, with<br>asol or facial mask (intermittent assist<br>Standard<br>G47.33 - Obstructive sleep apne<br>(adult) (pediatric)<br>R06.83 - Snoring<br>2024/03/08 - 2024/06/08                | Place of service:<br>a Type of service:<br>Type of service:<br>Treating provider inf<br>Treating provider NPI:<br>Treating provider TIN:<br>Treating provider name:                                                 | Units/Visits requested 3 Home Elective Medical Care formation          |
| review everything for accuracy.                                       | Procedure type:<br>Procedure code<br>E0470 - Respiratory assist de<br>noninvasive interface, e.g., no<br>Procedure Details<br>Request terms:<br>Diagnosis codes:<br>Date span requested:<br>Requesting provider<br>Requesting provider NPI<br>Requesting provider TIN:<br>Requesting provider TIN:<br>Requesting provider name:<br>Facility information                                                                | evice, bi-level pressure capability, with<br>asol or facial mask (intermittent assist<br>Standard<br>G47.33 - Obstructive sleep apne<br>(adult) (pediatric)<br>R06.83 - Snoring<br>2024/03/08 - 2024/06/08                | Place of service:<br>Place of service:<br>Type of care:<br>Type of service:<br>Treating provider inf<br>Treating provider NPI:<br>Treating provider TIN:<br>Treating provider name:<br>Request contact info         | Units/Visits requested 3 Home Elective Medical Care Formation          |
| review everything for accuracy.                                       | Procedure type:<br>Procedure code<br>E0470 - Respiratory assist de<br>noninvasive interface, e.g., no<br>Procedure Details<br>Request terms:<br>Diagnosis codes:<br>Date span requested:<br>Requesting provider<br>Requesting provider NPI<br>Requesting provider TIN:<br>Requesting provider name:<br>Facility information<br>Facility NPI:                                                                           | evice, bi-level pressure capability, with<br>asol or facial mask (intermittent assist<br>Standard<br>G47.33 - Obstructive sleep apne<br>(adult) (pediatric)<br>R06.83 - Snoring<br>2024/03/08 - 2024/06/08                | Place of service:<br>Type of service:<br>Type of service:<br>Treating provider inf<br>Treating provider NPI:<br>Treating provider TIN:<br>Treating provider name:<br>Request contact info<br>Request contact name:  | Units/Visits requested 3 Home Elective Medical Care formation JOHN DOE |
| review everything for accuracy.                                       | Procedure type:         Procedure code         E0470 - Respiratory assist de noninvasive interface, e.g., no         Procedure Details         Request terms:         Diagnosis codes:         Date span requested:         Requesting provider         Requesting provider NPI         Requesting provider name:         Facility information         Facility TIN:                                                   | evice, bi-level pressure capability, with<br>asol or facial mask (intermittent assist<br>Standard<br>G47.33 - Obstructive sleep apne<br>(adult) (pediatric)<br>R06.83 - Snoring<br>2024/03/08 - 2024/06/08<br>information | Place of service:<br>Type of service:<br>Type of service:<br>Treating provider inf<br>Treating provider NPI:<br>Treating provider TIN:<br>Treating provider name:<br>Request contact info<br>Request contact phone: | Units/Visits requested 3 Home Elective Medical Care formation JOHN DOE |
| review everything for accuracy.                                       | Procedure type:<br>Procedure code<br>E0470 - Respiratory assist de<br>noninvasive interface, e.g., no<br>Procedure Details<br>Request terms:<br>Diagnosis codes:<br>Date span requested:<br>Requesting provider<br>Requesting provider NPI<br>Requesting provider TIN:<br>Requesting provider name:<br>Facility Information<br>Facility NPI:<br>Facility TIN:<br>Facility name:                                        | evice, bi-level pressure capability, with<br>asol or facial mask (intermittent assist<br>Standard<br>G47.33 - Obstructive sleep apne<br>(adult) (pediatric)<br>R06.83 - Snoring<br>2024/03/08 - 2024/06/08<br>information | Place of service:<br>Type of service:<br>Type of service:<br>Treating provider inf<br>Treating provider NPI:<br>Treating provider TIN:<br>Treating provider name:<br>Request contact info<br>Request contact phone: | Units/Visits requested 3 Home Elective Medical Care formation JOHN DOE |
| review everything for accuracy.                                       | Procedure type:<br>Procedure code<br>E0470 - Respiratory assist de<br>noninvasive interface, e.g., no<br>Procedure Details<br>Request terms:<br>Diagnosis codes:<br>Date span requested:<br>Requesting provider<br>Requesting provider NPI<br>Requesting provider NPI<br>Requesting provider name:<br>Facility information<br>Facility NPI:<br>Facility TIN:<br>Facility TIN:<br>Facility name:<br>Additional comments | evice, bi-level pressure capability, with<br>asol or facial mask (intermittent assist<br>Standard<br>G47.33 - Obstructive sleep apne<br>(adult) (pediatric)<br>R06.83 - Snoring<br>2024/03/08 - 2024/06/08<br>information | Place of service:<br>Type of service:<br>Type of service:<br>Treating provider inf<br>Treating provider NPI:<br>Treating provider TIN:<br>Treating provider name:<br>Request contact info<br>Request contact phone: | Units/Visits requested 3 Home Elective Medical Care formation JOHN DOE |

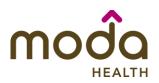

#### How to Use the Auto Auth Application

- If all information is accurate, Submit request - Click Submit **request** to fully submit the prior authorization request.
- If there are errors that need • correction, Cancel. If Cancel is chosen, you will receive a final prompt and warning before the request is fully canceled.

#### **Request Submitted**

- After submitting the request, you ٠ will be directed back to provider authorization history for the member that is in focus and should see a confirmation message that the PA request has been submitted successfully. The PA Request will show Pending Decision until the request has been determined. It will update once a decision has been made.
- The following information will be displayed:
  - **Request ID** 0
  - Last Update Date 0
  - **Primary Procedure Code** 0
  - **Procedure Description**
  - Date span 0

  - **Status** 0

0

Submit request

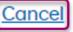

| Prior aut     | horization r          | equests                      |                                                                                                    |                            |                  |
|---------------|-----------------------|------------------------------|----------------------------------------------------------------------------------------------------|----------------------------|------------------|
| Request<br>ID | Last update<br>date 🗘 | Primary<br>procedure<br>code | Procedure description                                                                                                    | Date span<br>requested     | Status           |
| ⊘ Prior auth  | norization request    | t successfully sub           | omitted                                                                                                    |                            | ×                |
| P00001570     | 03/08/2024            | E0470                        | "Respiratory assist device bi-level pressure<br>capability without backup rate feature used<br>with noninvasive interface e.g. nasal or<br>facial mask (intermittent assist device w" | 03/08/2024 -<br>03/08/2024 | Pending Decision |

#### **Return to Table of Contents**

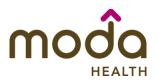

#### How to Use the Auto Auth Application

To begin a new Behavioral Health Inpatient PA, follow the steps below:

- Review for plan coverage as necessary.
- Click on the Commercial Prior-Authorization List to check if requesting CPT/HCPC requires a PA.

# Note: If you have coverage and benefit questions, please contact Moda Medical Customer Service at 888-217-2363.

- Review your previous PA request history for the member. You will only see authorization requests submitted under your Benefit Tracker login.
- If no previous PAs exist, you will not see any history.

• To start a new PA, click Create new request.

#### Medical prior authorization Patient information Please be sure to review the Prior Patient name: Insurance Type Authorization list for the services Date of birth: Group number: being requested to confirm the Subscriber ID: requested service require Group name: authorization before proceeding. Commercial prior authorization list Create new request Prior authorization requests Request Primary procedure Procedure Date span Last update date Status ID description 0 code requested 02/21/2024 -02/23/2024 ANC Inpatient Admission 02/23/2024

# Medical prior authorization

| Patient information                               |                                                 | Please be sure to review the Prior                                                                                                    |
|---------------------------------------------------|-------------------------------------------------|----------------------------------------------------------------------------------------------------|
| Patient name:<br>Date of birth:<br>Subscriber ID: | Insurance Type:<br>Group number:<br>Group name: | Authorization list for the services<br>being requested to confirm the<br>requested service require<br>authorization before proceeding.<br>Commercial prior authorization list |
|                                                   |                                                 | Create new request                                                                                                    |

| Prior authorization requests |                  |                   |             |           |         |  |
|------------------------------|------------------|-------------------|-------------|-----------|---------|--|
| Request                      | Last update date | Primary procedure | Procedure   | Date span | Chature |  |
| ID                           | 0                | code              | description | requested | Status  |  |

Please be sure to review the Prior Authorization list for the services being requested to confirm the requested service require authorization before proceeding.

Commercial prior authorization list

Create new request

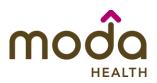

#### Step 1: Enter procedure information **Step 1- Enter Procedure Information** For Inpatient Procedure requests • Enter procedure codes to check whether prior-authorization is required. choose the following under **Procedure Information:** Procedure information • **Procedure Type** – Click Procedure type the Inpatient Prior Inpatient Prior Authorization Authorization radio Inpatient - Urgent/Emergent Prior Authorization button. Outpatient Prior Authorization • Procedure Group - must be chosen by the provider. Procedure group Select one of the following Chemical Dependency Inpatient Procedure groups from the dropdown list: Procedure group Chemical Chemical Dependency Residential Treatment > Dependency **Inpatient** Note: Chemical Procedure group **Dependency** Mental Health Inpatient Inpatient is **Detoxification.** Procedure group Chemical Mental Health Residential Treatment Dependency Residential Treatment **Mental Health** Inpatient **Mental Health Residential Treatment** Refer to the BH IP **AUTHORIZATIONS ADDENDUM** section using any of the links above for further help with these Procedure Groups.

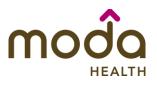

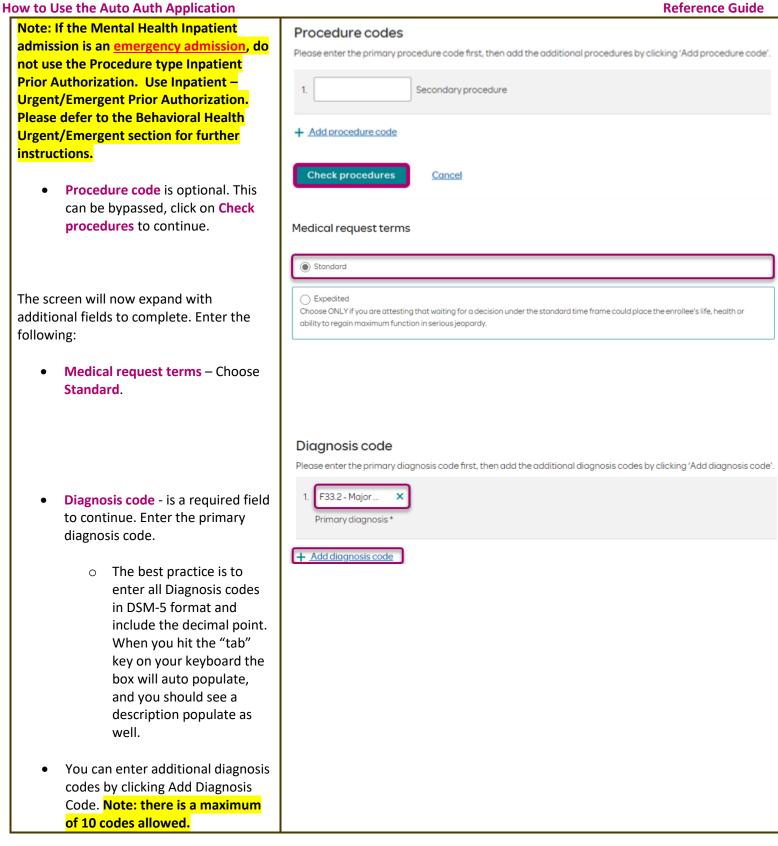

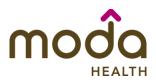

| How to Use the Auto Auth Application                                                                                                    |                                                                                        | Reference Guide |
|----------------------------------------------------------------------------------------------------|----------------------------------------------------------------------------------------|-----------------|
| Additional Procedure Information                                                                                                    | Additional procedure information                                                       |                 |
| <ul> <li>Date span requested – Enter the dates requested.</li> <li>Admit date - Date of IP admission.</li> <li>Inpatient Nights requested – Enter the number of nights requested.</li> </ul>                                                                                                    | Date span requested *<br>03/04/2024 = 03/07/2024 =<br>Admit date *<br>03/04/2024 = (i) |                 |
|                                                                                                    | Inpatient nights requested *                                                           |                 |
| Entering Provider Information                                                                                                    | Requesting provider information                                                        |                 |
| <ul> <li>Requesting/Treating Provider<br/>Information - It is recommended<br/>to always submit with NPI<br/>(National Provider ID) and TIN (Tax<br/>ID Number). Enter the following:         <ul> <li>Requesting Provider NPI<br/>in full (hit tab key).</li> <li>Requesting Provider TIN<br/>in full (hit tab key).</li> <li>The system will recognize<br/>and populate Requesting<br/>Provider Name<br/>automatically.</li> </ul> </li> </ul> | Requesting provider NPI *         Requesting provider TIN *                            |                 |
| <ul> <li>You can click on the box<br/>under Treating provider<br/>information to auto<br/>populate the Treating<br/>Provider if it is the same<br/>as Requesting.</li> </ul>                                                                                                    | Treating provider TIN *                                                                |                 |
| <ul> <li>If the Requesting is<br/>different, fill out the<br/>Treating information using<br/>the steps above.</li> </ul>                                                                                                    |                                                                                        |                 |

|                                                                                                    | moda                                                                                                    |   |
|----------------------------------------------------------------------------------------------------|----------------------------------------------------------------------------------------------------|---|
| How to Use the Auto Auth Application                                                                                                    | HEALTH Reference Guid                                                                                                    | e |
| Facility information - Repeat the steps above to enter the facility information.                                                                                                    | Facility information         Facility NPI*         Facility TIN*         Facility name*                                                                                                    |   |
| Entering Contact Information                                                                                                    | Requestor contact information                                                                                                    |   |
| <ul> <li>Now you will enter your Contact information. Under Requestor contact information, enter the following:         <ul> <li>Contact name (Required)</li> <li>Contact phone Number (Required)</li> <li>Contact Fax Number (Required)</li> </ul> </li> <li>Click Attach chart notes to continue.</li> </ul> | Contact name * Contact phone number * Contact fax number * Contact fax number * Contact fax number * Cancel                                                                                                    |   |
| Stop 2 Attaching Chart Notes (Peguired)                                                                                                    | Step 2: Attach chart notes                                                                                                    |   |
| <ul> <li>Step 2- Attaching Chart Notes (Required)</li> <li>Acceptable file formats (txt, docx, doc, pdf, jpg, gif).</li> <li>The notes can be attached by either drag and drop function or you can browse your own files and upload directly.</li> </ul>                                                       | Step 2: Attach chart notes  Upload chart notes to attach to this request.  Chart Notes  Please ensure your submission includes notes for the associated patient.  Please ensure your submission includes notes for the associated patient.  Please ensure your submission includes notes for the associated patient.  Please ensure your submission includes notes for the associated patient.  Please ensure your submission includes notes for the associated patient.  Most file types accepted.  Most file types accepted.  Most file types accepted. |   |
|                                                                                                    |                                                                                                    |   |

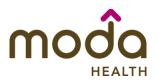

| How to Use the Auto Auth Application                                                                                                    |                                         |                                                |                         |                                  | <b>Reference Guide</b> |
|----------------------------------------------------------------------------------------------------|-----------------------------------------|------------------------------------------------|-------------------------|----------------------------------|------------------------|
| <ul> <li>Additional Comments (Optional) -<br/>This box is optional but can be<br/>used to communicate additional<br/>details or additional information<br/>as needed.</li> <li>When finished, click Save and<br/>review.</li> </ul>                                                                       | Additional co                           | er limit: 4000                                 | nal)                    |                                  |                        |
|                                                                                                    | 3. Save and re                          | view > <u>Cancel</u>                           |                         |                                  |                        |
| Step 3- Review before Submitting                                                                                                    | Procedures<br>Procedure type:           | Inpatient Procedure grou                       | up: Mental H            | lealth Inpatient                 |                        |
|                                                                                                    | Procedure code                          |                                                |                         | Units/Visits requested           |                        |
| <ul> <li>This is the final stage prior to</li> </ul>                                                                                                    |                                         |                                                |                         |                                  |                        |
| submission. Please be sure to                                                                                                    | December Details                        |                                                |                         |                                  |                        |
| review everything for accuracy.                                                                                                    | Procedure Details<br>Request terms:     | Standard                                       | Admit date:             | 2024/03/04                       |                        |
|                                                                                                    |                                         | F33.2 - Major depressive disorder,             | Place of service:       | Inpatient Psychiatric Facility   |                        |
|                                                                                                    | Diagnosis codes:                        | recurrent severe without<br>psychotic features | Type of care:           | Emergency                        |                        |
|                                                                                                    | Date span requested:                    | 2024/03/04 - 2024/03/07                        | Type of service:        | Mental Health                    |                        |
|                                                                                                    | Inpatient nights requested:             | 3                                              |                         |                                  |                        |
|                                                                                                    | Requesting provider in                  | nformation                                     | Treating provider in    | formation                        |                        |
|                                                                                                    | Requesting provider NPI                 |                                                | Treating provider NPI:  |                                  |                        |
|                                                                                                    | Requesting provider TIN:                |                                                | Treating provider TIN:  |                                  |                        |
|                                                                                                    | Requesting provider name:               |                                                | Treating provider name: |                                  |                        |
|                                                                                                    | Facility information                    |                                                | Request contact inf     | ormation                         |                        |
|                                                                                                    | Facility NPI:                           |                                                | Request contact name:   | III                              |                        |
|                                                                                                    | Facility TIN:<br>Facility name:         |                                                | Request contact phone:  | (503) 789-9632<br>(503) 896-3214 |                        |
|                                                                                                    | Facility name:                          |                                                | Request contact fax:    | (503) 896-3214                   |                        |
|                                                                                                    | Additional comments                     |                                                |                         |                                  |                        |
|                                                                                                    |                                         |                                                |                         |                                  |                        |
|                                                                                                    | Chart Notes<br>testing auth request.pdf |                                                |                         |                                  |                        |
| <ul> <li>If all information is accurate,<br/>Submit request - Click Submit<br/>request to fully submit the prior<br/>authorization request.</li> <li>If there are errors that need<br/>correction, Cancel. If Cancel is<br/>chosen, you will receive a final<br/>prompt and warning before the</li> </ul> | Submit                                  | request                                        | Cancel                  |                                  |                        |
| request is fully canceled.                                                                                                    |                                         |                                                |                         |                                  |                        |
| request is fully canceled.                                                                                                    |                                         |                                                |                         |                                  |                        |

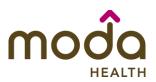

#### **Reference Guide**

# After submitted After submitting the request, you will be directed back to provider authorization history for the member that is in focus and should see a confirmation message that the PA has been submitted successfully. The PA Request will show Pending Decision until the request has been determined. It will update once a decision has been made.

| Prior authorization requests |                       |                              |                       |                        |        |
|------------------------------|-----------------------|------------------------------|-----------------------|------------------------|--------|
| Request<br>ID                | Last update<br>date 🗘 | Primary<br>procedure<br>code | Procedure description | Date span<br>requested | Status |
| Prior aut                    | horization request    | successfully subm            | itted                 |                        | ×      |
| -                            |                       |                              |                       |                        |        |
|                              |                       |                              |                       |                        |        |
|                              |                       |                              |                       |                        |        |
|                              |                       |                              |                       |                        |        |
|                              |                       |                              |                       |                        |        |
|                              |                       |                              |                       |                        |        |

#### **Return to Table of Contents**

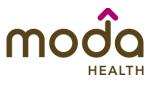

#### BEHAVIORAL HEALTH INPATIENT AUTHORIZATION ADDENDUMS

| CHEMICAL DEPENDENCY INPATIENT<br>(DETOXIFICATION)  • Select Chemical Dependency<br>Inpatient for Procedure group               | Procedure group Chemical Dependency Inpatient    |
|----------------------------------------------------------------------------------------------------|--------------------------------------------------|
| <ul> <li>from the dropdown list.</li> <li>For Procedure group units, enter the number of nights you are requesting.</li> </ul> | Procedure group units*                           |
| <ul> <li>Place of Service - From the dropdown list select either:</li> <li>Inpatient Hospital</li> </ul>                       | Place of service *                               |
| <ul> <li>Residential Substance</li> <li>Abuse Treatment Facility</li> </ul>                                                    | Residential Substance Abuse Treatment Facility V |
| • Other fields will auto-populate.<br>Click here to return to the BH IP Guide                                                  | Type of care *<br>Elective v                     |
|                                                                                                    | Type of service * Substance Abuse                |

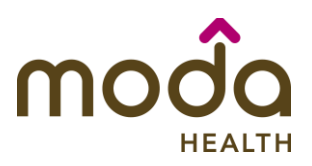

| ow to Use the Auto Auth Application                                                                     |                                                | <b>Reference Guide</b> |
|----------------------------------------------------------------------------------------------------|------------------------------------------------|------------------------|
| CHEMICAL DEPENDENCY RESIDENTIAL<br>TREATMENT                                                            | Procedure group                                |                        |
| • Select Chemical Dependency<br>Residential Treatment for<br>Procedure group from the<br>dropdown list. | Chemical Dependency Residential Treatment      |                        |
| • For <b>Procedure group units</b> , enter the number of nights you are requesting.                     | 7                                              |                        |
| • The other fields will auto-                                                                           | Place of service *                             |                        |
| populate.                                                                                               | Residential Substance Abuse Treatment Facility | /                      |
| <u>Click here to return to the BH IP Guide</u>                                                          | Type of care *<br>Elective v                   |                        |
|                                                                                                    | Type of service * Substance Abuse              |                        |
|                                                                                                    |                                                |                        |
|                                                                                                    |                                                |                        |
|                                                                                                    |                                                |                        |
|                                                                                                    |                                                |                        |

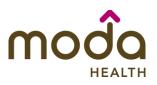

| MENTAL HEALTH INPATIENT (NOT AN<br>EMERGENCY ADMISSION)                                                                                                    | Procedure group                      |
|----------------------------------------------------------------------------------------------------|--------------------------------------|
| <ul> <li>Select Mental Health Inpatient for<br/>Procedure group from the<br/>dropdown list.</li> </ul>                                                                        | Mental Health Inpatient              |
| • For <b>Procedure group units</b> , enter the number of nights you are requesting.                                                                                           | Procedure group units*               |
| • The <b>Place of service</b> will auto-<br>populate.                                                                                                    | Place of service *                   |
| • Type of Care - Select Elective.                                                                                                    | Inpatient Psychiatric Facility       |
| Note: If admission is an emergency, re-<br>enter authorization request as Inpatient –<br>Urgent/Emergent Prior Authorization.<br>• Type of Service - Select Mental<br>Health. | Type of care *<br>Elective           |
| Click here to return to the BH IP Guide                                                                                                    | Type of service *<br>Mental Health ✓ |

| mo | đa     |
|----|--------|
|    | HEALTH |

| • Select Mental Health Residential                                                                                 | Procedure group Mental Health Residential Treatment |
|----------------------------------------------------------------------------------------------------|-----------------------------------------------------|
| <ul> <li>Select Mental Health Residential<br/>Treatment for Procedure group<br/>from the dropdown list.</li> </ul> |                                                     |
| <ul> <li>For Procedure group units, enter<br/>the number of nights you are<br/>requesting.</li> </ul>              | Procedure group units* 7                            |
| <ul> <li>The other fields will auto-<br/>populate.</li> </ul>                                                      | Place of service *                                  |
| lick here to return to the BH IP Guide                                                                             | Psychiatric Residential Treatment Center            |
|                                                                                                    | Type of care *<br>Elective v                        |
|                                                                                                    | Type of service * Mental Health                     |

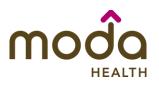

|  | How to | Use the | <b>Auto Auth</b> | Application |
|--|--------|---------|------------------|-------------|
|--|--------|---------|------------------|-------------|

| <ul> <li>To begin a new Behavioral Health<br/>Urgent/Emergent authorization request,<br/>follow the steps below:</li> <li>Note: If you have coverage and benefit<br/>questions, please contact Moda Medical<br/>Customer Service at 888-217-2363.</li> <li>Review your previous PA request<br/>history for the member. You will<br/>only see authorization requests<br/>submitted under your Benefit<br/>Tracker login.</li> <li>If no previous PAs exist, you will<br/>not see any history.</li> <li>To start a new PA, click Create<br/>new request.</li> </ul> | Please be sure to review the Prior<br>Authorization list for the services<br>being requested to confirm the<br>requested service require<br>authorization before proceeding.<br>Commercial prior authorization list<br>Create new request |
|----------------------------------------------------------------------------------------------------|----------------------------------------------------------------------------------------------------|
| Step 1- Enter Procedure Information                                                                                                    | Procedure information                                                                                                    |
| <ul> <li>For Urgent/Emergent request,<br/>select Inpatient-Urgent/Emergent<br/>Prior Authorization under<br/>Procedure Information.</li> <li>You will see information auto<br/>populated. To obtain a mental<br/>health inpatient authorization,<br/>select 'Mental Health' under 'Type<br/>of Service'</li> </ul>                                                                                                    | Procedure type Inpatient Prior Authorization Impatient - Urgent/Emergent Prior Authorization Outpatient Prior Authorization Procedure group Mental Health Inpatient Procedure group units* 9999                                           |
| <ul> <li>The following fields will auto<br/>populate based on the Procedure<br/>type above and cannot be<br/>changed:         <ul> <li>Procedure Group</li> </ul> </li> </ul>                                                                                                    | Place of service * Inpatient Hospital  Type of care * Emergency                                                                                                    |
| <ul><li>Procedure Group Units</li><li>Place of Service</li></ul>                                                                                                    | Type of service *                                                                                                    |
| <ul> <li>Type of Care</li> </ul>                                                                                                    |                                                                                                    |

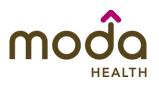

| <ul> <li>Procedure code is optional and<br/>not applicable for<br/>Urgent/Emergent requests. This<br/>should be bypassed, click on Check<br/>procedures to continue.</li> </ul>                                                                                                    | Procedure codes Please enter the primary procedure code first, then add the additional procedures by clicking 'Add procedure code'.  1Secondary procedure + Add procedure code Check procedures Cancel          |
|----------------------------------------------------------------------------------------------------|----------------------------------------------------------------------------------------------------|
| The screen will now expand with<br>additional fields to complete. Enter the<br>following:                                                                                                    | Medical request terms Standard                                                                                                    |
| <ul> <li>Medical request terms – Always<br/>choose Standard for<br/>Urgent/Emergent Request.</li> </ul>                                                                                                    | C Expedited<br>Choose ONLY if you are attesting that waiting for a decision under the standard time frame could place the enrollee's life, health or<br>ability to regain maximum function in serious jeopardy. |
| <ul> <li>Diagnosis code - is a required field to continue. Enter the primary diagnosis code.</li> <li>The best practice is to enter all Diagnosis codes in DSM-5 format and include the decimal point. When you hit the "tab" key on your keyboard the box will auto populate, and you should see a description populate as well.</li> </ul> | Diagnosis code<br>Please enter the primary diagnosis code first, then add the additional diagnosis codes by clicking 'Add diagnosis code'.<br>1. F33.2 - Major ×<br>Primary diagnosis*<br>• Add diagnosis code  |
| <ul> <li>You can enter additional diagnosis<br/>codes by clicking Add Diagnosis<br/>Code. Note: there is a maximum<br/>of 10 codes allowed.</li> </ul>                                                                                                    |                                                                                                    |

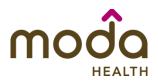

| How to Use the Auto Auth Application                                                                                                    |                                                                                                    | <b>Reference Guide</b> |
|----------------------------------------------------------------------------------------------------|----------------------------------------------------------------------------------------------------|------------------------|
| <ul> <li>How to Use the Auto Auth Application</li> <li>Additional Procedure Information <ul> <li>Date span requested - Should be admit up to the first two nights.</li> <li>Admit date - Date of inpatient admission.</li> </ul> </li> <li>Inpatient Nights requested – It is recommended to request no more than a <u>two-night</u> length of stay to ensure auto approval.</li> </ul> | Additional procedure information<br>Date span requested*<br>03/04/2024  03/06/2024  03/04/2024  03/04/2024  0 Inpatient nights requested*<br>2                                                                                       | Reference Guide        |
| Entering Provider Information• Requesting/Treating Provider<br>Information - It is recommended<br>to always submit with NPI<br>(National Provider ID) and TIN (Tax<br>ID Number).<br>Practitioner information is not<br>necessary for emergent inpatient<br>requests. Enter the information<br>for the facility where the member<br>is currently admitted.<br>                          | Requesting provider NPI*   Requesting provider TIN*   Requesting provider rame*   Preating provider information   Same as requesting provider information   Treating provider NPI*   Treating provider TIN*   Treating provider TIN* |                        |

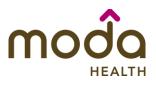

| How to Use the Auto Auth Application                                                                                                    | Reference Guide                       |
|----------------------------------------------------------------------------------------------------|---------------------------------------|
| information to auto<br>populate the <b>Treating</b><br><b>Provider</b> if it is the same<br>as <b>Requesting</b> .                                          |                                       |
| <ul> <li>If the Requesting is<br/>different, fill out the<br/>Treating information using<br/>the steps above.</li> </ul>                                    | Facility information                  |
| • Facility information - Repeat the steps above to enter the facility information.                                                                          | Facility TIN*                         |
| Entering Contact Information                                                                                                    | Requestor contact information         |
| <ul> <li>Now you will enter your Contact information. Under Requestor contact information, enter the following:</li> <li>Contact name (Required)</li> </ul> | Contact name * Contact phone number * |
| <ul> <li>Contact phone Number<br/>(Required)</li> </ul>                                                                                                    | Contact fax number *                  |
| <ul> <li>Contact Fax Number<br/>(Required)</li> </ul>                                                                                                    | 2. Attach chart notes > <u>Cancel</u> |
| Click Attach chart notes to continue.                                                                                                    |                                       |

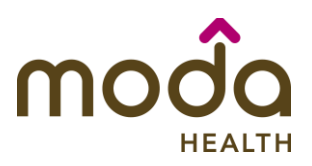

**Reference Guide** 

| Step 2- Attaching Chart Notes (Required)                                                                                                    | Step 2: Attach chart notes                                                                                                 |
|----------------------------------------------------------------------------------------------------|----------------------------------------------------------------------------------------------------|
| <ul> <li>Acceptable file formats (txt, docx,<br/>doc, pdf, jpg, gif).</li> </ul>                                                                                                 | Upload chart notes to attach to this request.                                                                              |
| <ul> <li>The notes can be attached by<br/>either drag and drop function or<br/>you can browse your own files and<br/>upload directly.</li> </ul>                                 | Please ensure your submission includes notes for the associated patient.<br>Drag and drop files here<br>ar<br>Browse files |
| <ul> <li>It is recommended to <u>always</u><br/>include the Admission<br/>Notification if no other chart<br/>notes are available at the time of<br/>notification.</li> </ul>     | Most file types accepted.<br>Maximum file size: 28 MB<br>Additional comments (Optional)                                    |
| <ul> <li>Additional Comments (Optional) -<br/>This box is optional but can be<br/>used to communicate additional<br/>details or additional information<br/>as needed.</li> </ul> |                                                                                                    |
| <ul> <li>When finished, click Save and review.</li> </ul>                                                                                                    | Maximum character limit: 4000                                                                                              |
|                                                                                                    | 3. Save and review > <u>Cancel</u>                                                                                         |

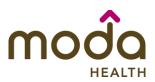

#### **Step 3- Review before Submitting**

 This is the final stage prior to submission. Please be sure to review everything for accuracy.

- If all information is accurate, Submit request - Click Submit request to fully submit the prior authorization request.
- If there are errors that need correction, Cancel. If Cancel is chosen, you will receive a final prompt and warning before the request is fully canceled.

#### **Reference Guide** Procedures Procedure type: Urgent Procedure group: Mental Health Inpatient Procedure code Units/Visits requested **Procedure Details** Request terms: Standard Place of service: Inpatient Hospital F33.2 - Major depressive disorder. Type of care: Emergency Diagnosis codes: recurrent severe without Mental Health Type of service: psychotic features Date span requested: 2024/03/04 - 2024/03/06 Inpatient nights requested: 2 Requesting provider information Treating provider information Requesting provider NPI Treating provider NPI: Requesting provider TIN: Treating provider TIN: Requesting provider name: Treating provider name: **Facility** information Request contact information Facility NPI: Request contact name: Brenda Facility TIN: (503) 963-2587 Request contact phone: (503) 236-5412 Facility name: Request contact fax: Additional comments Chart Notes CCA test notes.pdf Submit request Cance

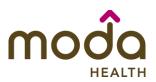

#### **Reference Guide**

#### **Request Submitted**

 After submitting the request, you will be directed back to provider authorization history for the member that is in focus and should see a confirmation message that the PA has been submitted successfully. If all criteria is met, a fully approved ER Admit will be granted.

| Prior authorization requests |                       |                              |                       |                        |        |
|------------------------------|-----------------------|------------------------------|-----------------------|------------------------|--------|
| Request<br>ID                | Last update<br>date 🗘 | Primary<br>procedure<br>code | Procedure description | Date span<br>requested | Status |
| Prior aut                    | thorization request   | successfully subm            | nitted                |                        | ×      |
|                              |                       |                              |                       |                        |        |
|                              |                       |                              |                       |                        |        |
|                              |                       |                              |                       |                        |        |
|                              |                       |                              |                       |                        |        |
|                              |                       |                              |                       |                        |        |

#### **Return to Table of Contents**

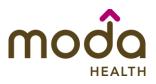

#### How to Use the Auto Auth Application

To begin a new Behavioral Health Outpatient PA request, follow the steps below:

- Review for plan coverage as necessary.
- Click on the Commercial Prior-Authorization List to check if requesting CPT/HCPC requires a PA.

# Note: If you have coverage and benefit questions, please contact Moda Medical Customer Service at 888-217-2363.

- Review your previous PA request history for the member. You will only see authorization requests submitted under your Benefit Tracker login.
- If no previous PAs exist, you will not see any history.

• To start a new PA, click Create new request.

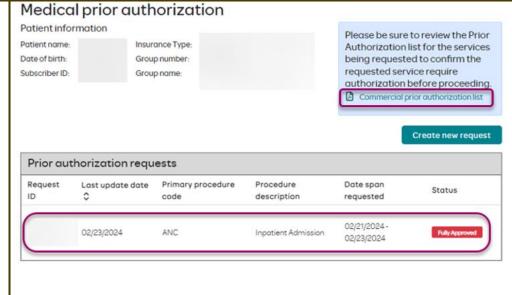

# Medical prior authorization

|                                                 | Please be sure to review the Prior                                                                                                    |
|-------------------------------------------------|----------------------------------------------------------------------------------------------------|
| Insurance Type:<br>Group number:<br>Group name: | Authorization list for the services<br>being requested to confirm the<br>requested service require<br>authorization before proceeding. |
|                                                 | Group number:                                                                                                    |

| Prior authorization requests |                  |                   |             |           |        |
|------------------------------|------------------|-------------------|-------------|-----------|--------|
| Request                      | Last update date | Primary procedure | Procedure   | Date span | Status |
| ID                           | 0                | code              | description | requested | Status |

Please be sure to review the Prior Authorization list for the services being requested to confirm the requested service require authorization before proceeding.

Commercial prior authorization list

Create new request

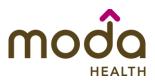

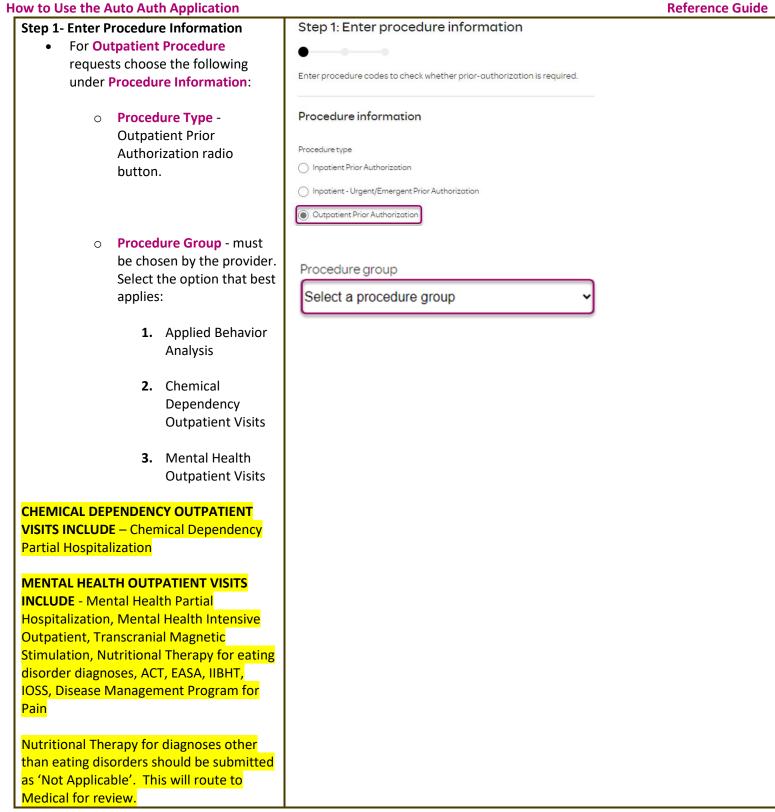

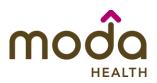

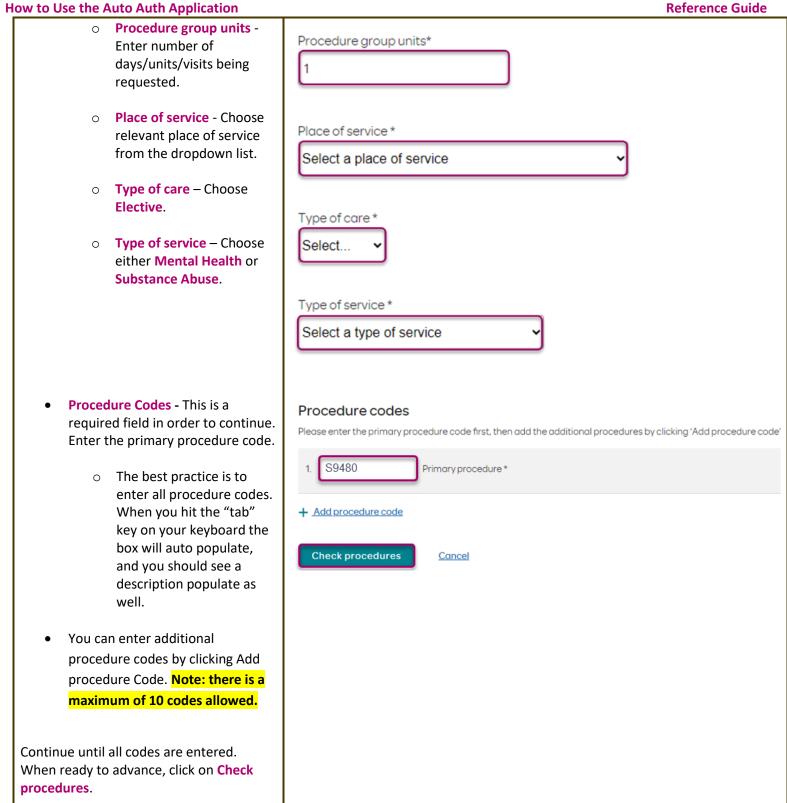

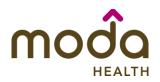

| The screen will now expand with additional fields to complete. Enter the                                                                                                    | Procedure units<br>Please enter the number of units requested for each listed procedure.                                                                                                    |
|----------------------------------------------------------------------------------------------------|----------------------------------------------------------------------------------------------------|
| following:                                                                                                    | Procedure Units/Visits requested                                                                                                    |
| <ul> <li>Procedure Units – This is a<br/>required field in order to continue.<br/>Enter the number of<br/>days/units/visits needed.</li> </ul>                                                 | S9480 - Intensive outpatient psychiatric services, per diem                                                                                                    |
| <ul> <li>Medical request terms – Choose<br/>Standard.</li> </ul>                                                                                                    | Medical request terms                                                                                                    |
|                                                                                                    | Standard                                                                                                    |
|                                                                                                    | Expedited<br>Choose ONLY if you are attesting that waiting for a decision under the standard time frame could place the enrollee's life, health or<br>ability to regain maximum function in serious jeopardy. |
| <ul> <li>Diagnosis code - is a required field<br/>to continue. Enter the primary<br/>diagnosis code.</li> <li>The best practice is to<br/>enter all Diagnosis codes</li> </ul>                 | Diagnosis code<br>Please enter the primary diagnosis code first, then add the additional diagnosis codes by clicking 'Add diagnosis code'.<br>1. F33.2 - Major ×<br>Primary diagnosis *                       |
| in DSM-5 format and<br>include the decimal point.<br>When you hit the "tab"<br>key on your keyboard the<br>box will auto populate,<br>and you should see a<br>description populate as<br>well. | + Add diagnosis code                                                                                                    |
| You can enter additional diagnosis codes<br>by clicking Add Diagnosis Code. <mark>Note:</mark><br>there is a maximum of 10 codes allowed.                                                      |                                                                                                    |
| Additional Procedure Information                                                                                                    | Additional procedure information                                                                                                    |
| • Date span requested – Enter the dates requested.                                                                                                    | Date span requested * mm/dd/yyyy  m - mm/dd/yyyy  m                                                                                                    |

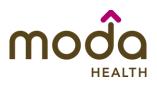

| Entering Provider Information                                                                                                    | Requesting provider information                                                 |
|----------------------------------------------------------------------------------------------------|---------------------------------------------------------------------------------|
| <ul> <li>Requesting/Treating Provider<br/>Information - It is recommended<br/>to always submit with NPI<br/>(National Provider ID) and TIN (Tax<br/>ID Number). Enter the following:</li> </ul> | Requesting provider NPI*                                                        |
| <ul> <li>Requesting Provider NPI<br/>in full (hit tab key).</li> </ul>                                                                                                    | Requesting provider name *                                                      |
| • <b>Requesting Provider TIN</b><br>in full (hit tab key).                                                                                                    | Treating provider information           Same as requesting provider information |
| <ul> <li>The system will recognize<br/>and populate Requesting<br/>Provider Name<br/>automatically.</li> </ul>                                                                                  | Treating provider NPI *                                                         |
| <ul> <li>You can click on the box<br/>under Treating provider<br/>information to auto<br/>populate the Treating<br/>Provider if it is the same<br/>as Requesting.</li> </ul>                    | Treating provider name *                                                        |
| <ul> <li>If the Requesting is<br/>different, fill out the<br/>Treating information using<br/>the steps above.</li> </ul>                                                                        | Facility information                                                            |
| <ul> <li>Facility information – Not<br/>required on Outpatient. If Facility<br/>information is applicable, repeat<br/>the steps above to enter the<br/>facility information.</li> </ul>         | Facility TIN *                                                                  |

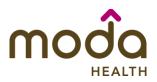

| <b>Reference Guide</b> |
|------------------------|
|------------------------|

| How to Use the Auto Auth Application                                                                                                    |                                                                                                    | <b>Reference Guide</b> |
|----------------------------------------------------------------------------------------------------|----------------------------------------------------------------------------------------------------|------------------------|
| How to Use the Auto Auth Application         Entering Contact Information         • Now you will enter your Contact information. Under Requestor contact information, enter the following:         • Contact name (Required)         • Contact phone Number (Required)         • Contact Fax Number (Required) | Requestor contact information         Contact name*         Contact phone number *         Contact fax number *                                                                                                    | Reference Guide        |
| <ul> <li>Click Attach chart notes to continue.</li> </ul>                                                                                                    | 2. Attach chart notes > <u>Cancel</u>                                                                                                    |                        |
| <ul> <li>Step 2- Attaching Chart Notes (Required)</li> <li>Acceptable file formats (txt, docx, doc, pdf, jpg, gif).</li> <li>The notes can be attached by either drag and drop function or you can browse your own files and upload directly.</li> </ul>                                                       | Step 2: Attach chart notes Upload chart notes to attach to this request. Chart Notes Please ensure your submission includes notes for the associated patient. Please ensure your submission includes notes for the associated patient. The Drag and drop files here. or Browse files Most file types accepted. Maximum file size: 28 MB |                        |
| <ul> <li>Additional Comments (Optional) -<br/>This box is optional but can be<br/>used to communicate additional<br/>details or additional information<br/>as needed.</li> <li>When finished, click Save and<br/>review.</li> </ul>                                                                            | Additional comments (Optional)         Type comments         Maximum character limit: 4000                                                                                                    |                        |

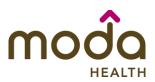

#### Step 3- Review before Submitting

• This is the final stage prior to submission. Please be sure to review everything for accuracy.

 If all information is accurate, Submit request - Click Submit request to fully submit the prior

authorization request.

• If there are errors that need correction, Cancel. If Cancel is chosen, you will receive a final prompt and warning before the request is fully canceled.

Procedures Procedure type: Mental Health Outpatient Visits Outpatient Procedure group: Procedure code Units/Visits requested 10 S9480 - Intensive outpatient psychiatric services, per diem Procedure Details Request terms: Standard Psychiatric Facility Partial Place of service: Hospitalization F33.2 - Major depressive disorder, Diagnosis codes: recurrent severe without Type of care: Elective psychotic features Type of service: Mental Health 2024/03/04 - 2024/03/15 Date span requested: Treating provider information **Requesting provider information** Requesting provider NPI Treating provider NPI: Requesting provider TIN: Treating provider TIN: Requesting provider name: Treating provider name: Request contact information **Facility information** Facility NPI: Request contact name: Ben Facility TIN: (541) 523-9632 Request contact phone: Facility name: Request contact fax: (541) 236-9854 Additional comments **Chart Notes** CCA test notes.pdf Submit request ance

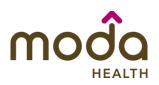

#### **Request Submitted**

- After submitting the request, you will be directed back to provider authorization history for the member that is in focus and should see a confirmation message that the PA has been submitted successfully. The PA Request will show Pending Decision until the request has been determined. It will update once a decision has been made.
- The following information will be displayed:
  - o Request ID
  - o Last Update Date
  - Primary Procedure Code
  - Procedure Description
  - o Date span
  - o Status

#### Prior authorization requests Primary Last update Request Date span Status procedure Procedure description date 🗘 ID requested code Prior authorization request successfully submitted × 03/04/2024 -Intensive outpatient psychiatric services, P00001570 03/04/2024 S9480 Pending Decision 03/15/2024 per diem

#### **Return to Table of Contents**

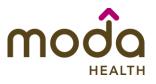

## How to Use the Auto Auth Application Auto Auth Application Frequently Asked Questions

- What changes can be made to a case after the request has been submitted?
- Why does that application hard code various fields?
- What should I do if I receive a message deferring me to a vendor?
- How do I initiate requests for benefit exceptions?
- How do I initiate requests for in-network benefit exceptions and single case agreements?
- What do I do if I experience an error that prevents me from submitting an authorization request?
- When do I need to call Healthcare Services vs Customer Service?
- How do I fax an authorization request?

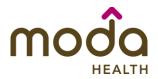

#### What changes can be made to a case after the request has been submitted?

- Changes can only be made to requests that are in a 'pending' status
  - If your request is *not* in a 'pending' status and you'd like to make a change, please contact Healthcare Services or our Behavioral Health department at the number listed at the bottom of this FAQ
- Fields that may be changed include:
  - Diagnosis code(s)
  - Dates
  - Nights (inpatient only)
  - Requesting Provider
  - Treating Provider
  - Facility
  - Notes (add an additional note)
  - Chart notes (add additional chart notes)
- Fields that <u>cannot</u> be changed include:
  - Procedure group
  - Procedure code(s)
  - Type of care
  - Type of service
  - Place of service

#### **Return to FAQ Table of Contents**

#### Why does the application hard code options in various fields?

- You may see various fields that are hard-coded when submitting your prior auth request. This is based on best practices to ensure there are no issues with claims processing.
  - If you have concerns, please contact our Healthcare Services or Behavioral Health department at the number listed at the bottom of this FAQ.

#### **Return to FAQ Table of Contents**

# What should I do if I receive a message deferring me to a vendor?

- Follow the instructions and submit your authorization request to the vendor, as detailed in the message.
- If you are unable to submit your request through the vendor portal or if you feel you have been deferred to the vendor in error, please contact Healthcare services at the phone number listed at the bottom of this FAQ.

# **Return to FAQ Table of Contents**

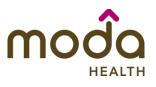

#### How do I initiate requests for benefit exceptions?

- The following benefit exception requests should be faxed to the number listed at the bottom of this page.
  - Requests for excluded services
  - Services over the max benefit limitation
    - Such as requests for PT/OT/SPT over the maximum benefit limitation, for head or spinal cord injuries
  - Pediatric therapies (PT/OT/SPT)

#### **Return to FAQ Table of Contents**

#### How do I initiate requests for in-network benefit exceptions and single case agreements?

- If the request requires prior authorization, submit the requested code and indicate in the 'comments' that an innetwork benefit exception or single case agreement is also being requested.
- If the request <u>does not</u> require prior authorization, submit with an office visit code, and indicate in the comments that an in-network benefit exception or single case agreement is also being requested.

#### **Return to FAQ Table of Contents**

#### What do I do if I experience an error that prevents me from submitting an authorization request?

• Contact the appropriate Customer Service at the number listed below or fax your request to the number listed below.

#### **Return to FAQ Table of Contents**

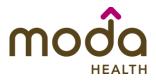

#### When do I need to call Healthcare Services vs Customer Service?

- Healthcare Services for questions regarding physical health authorizations:
  - 800-592-8283 Commercial:
- Behavioral Health for questions regarding behavioral health authorizations: 0
  - Commercial: 855-294-1665
- Customer Service for claim and benefit-related inquiries, or questions on how to submit an authorization request through the auto-auth application:
  - Commercial Medical Customer Service Toll-Free: 888-217-2363

#### **Return to FAQ Table of Contents**

## How can I fax in an authorization request?

Commercial physical health requests: 503-243-5105 Behavioral Health requests: 503-670-8349

**Return to FAQ Table of Contents**